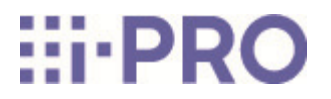

# Guide Web

# WV-X35402-F2LM/WV-X35302-F2LM WV-X35402-F2L/WV-X35302-F2L WV-S35402-F2L/WV-S35302-F2L

## **Contenus**

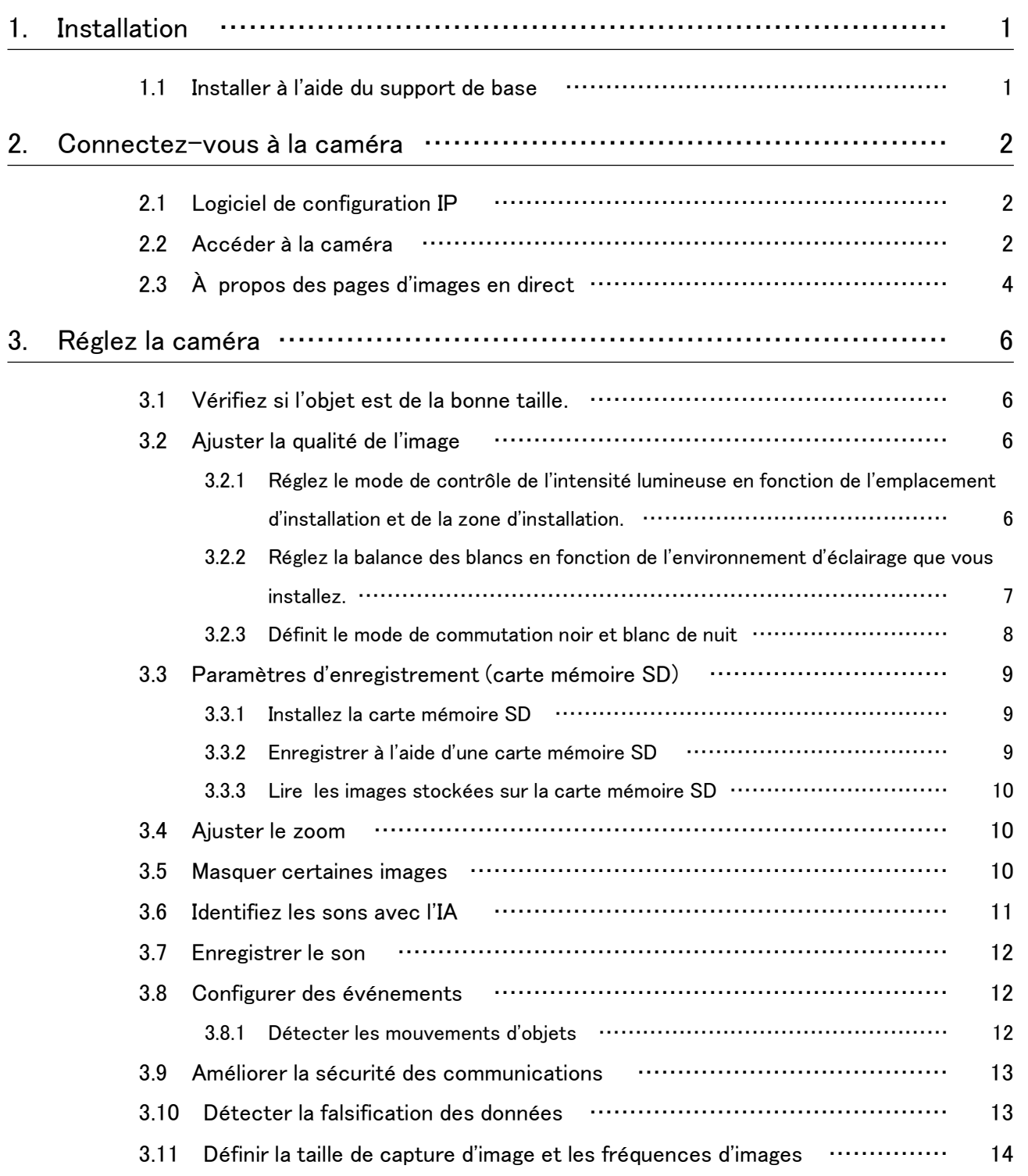

#### Contenus

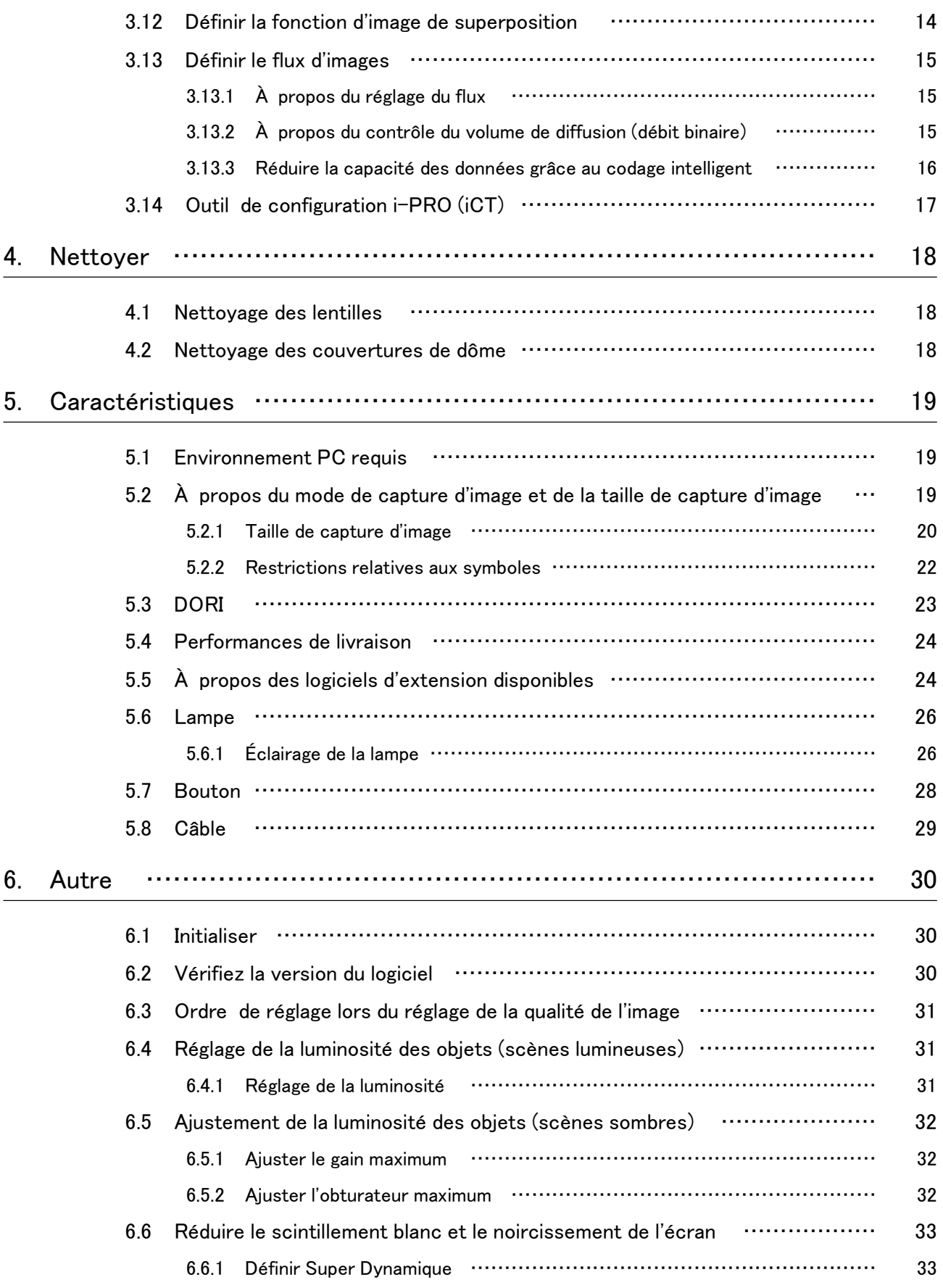

#### Contenus

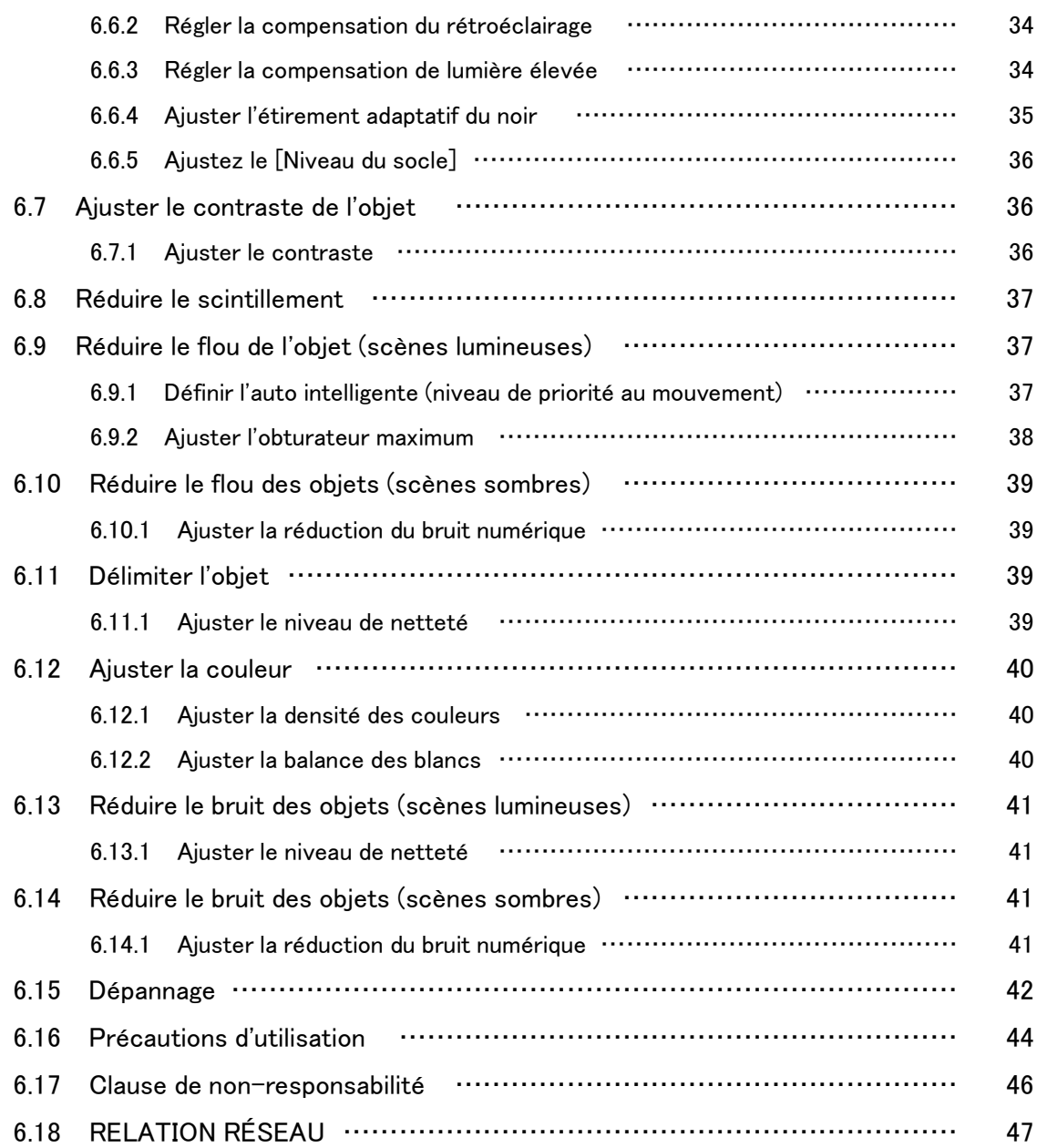

## 1. Installation

<span id="page-4-0"></span>

Pour des instructions détaillées sur l'installation, reportez-vous à ce qui suit. [Installation](https://i-pro.com/products_and_solutions/en/PGQP3712_WV-S35402-F2L_IG_en.pdf)

## <span id="page-4-1"></span>1.1 Installer à l'aide du support de base

L'URL du film est la suivante. <https://youtu.be/3LQrU489GEs>

1

## 2. Connectez-vous à la caméra

### <span id="page-5-1"></span><span id="page-5-0"></span>2.1 Logiciel de configuration IP

Les caméras ou enregistreurs sur le même réseau peuvent être automatiquement détectés et configurés dans le réseau.

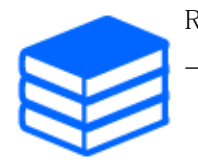

Reportez-vous à ce qui suit pour plus de détails sur le logiciel de configuration IP. [→Cliquez ici pour plus d'informations sur le logiciel de configuration IP](https://i-pro.com/global/en/surveillance/training-support/support/technical-information)

### <span id="page-5-2"></span>2.2 Accéder à la caméra

- 1. Lancez un logiciel de configuration IP
	- ・ Le numéro de modèle et l'adresse MAC de la caméra détectée sont affichés.
	- ・ La valeur par défaut pour [Paramètres réseau] est [DHCP].

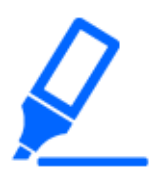

・Si vous ne parvenez pas à obtenir une adresse IP du serveur DHCP, définissez l'adresse IP sur 192.168.0.10.

- 2. Double-cliquez sur l'adresse IP de la caméra
	- ・ Le navigateur démarre et l'écran d'enregistrement de l'administrateur s'affiche.
	- ・ Double-cliquez sur l'adresse IP. Vous devez vous inscrire en tant qu'administrateur.

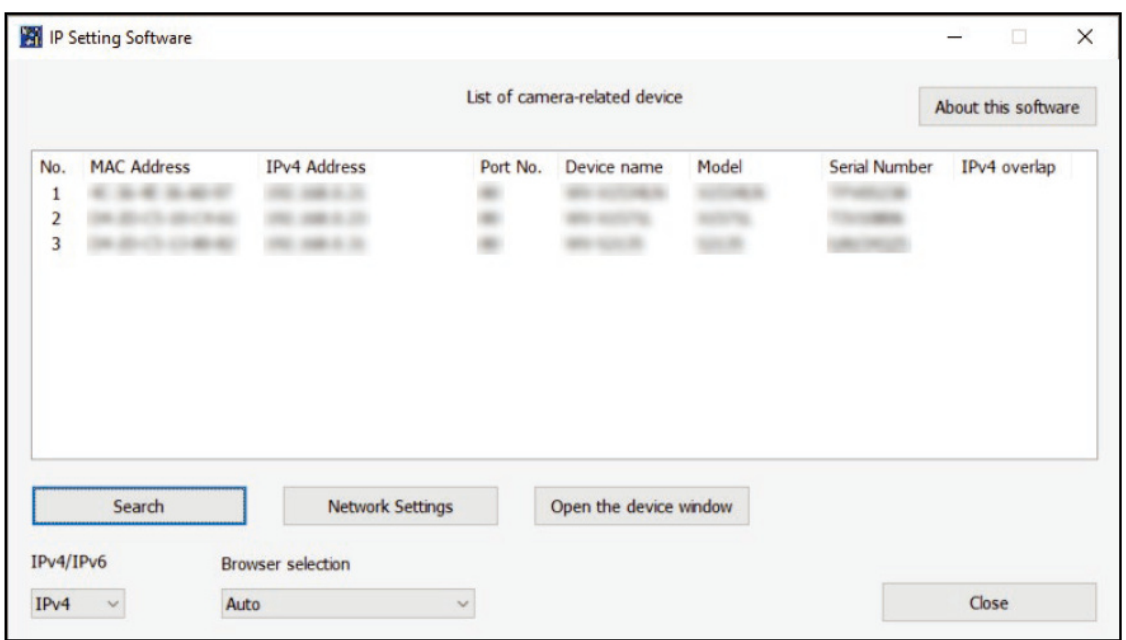

- 3. Entrez le nom d'utilisateur et le mot de passe de l'administrateur
	- ・ L'écran de réglage de la langue, de la date et de l'heure s'affiche.
- 4. Définir la langue, la date, l'heure et l'écran
	- ・ Vous pouvez définir la langue, la date et l'heure et modifier la couleur d'arrière-plan de

l'écran et la disposition du panneau de commande.

- 5. Appuyez sur [Régler]
	- ・ Les pages d'images en direct s'affichent.

## <span id="page-7-0"></span>2.3 À propos des pages d'images en direct

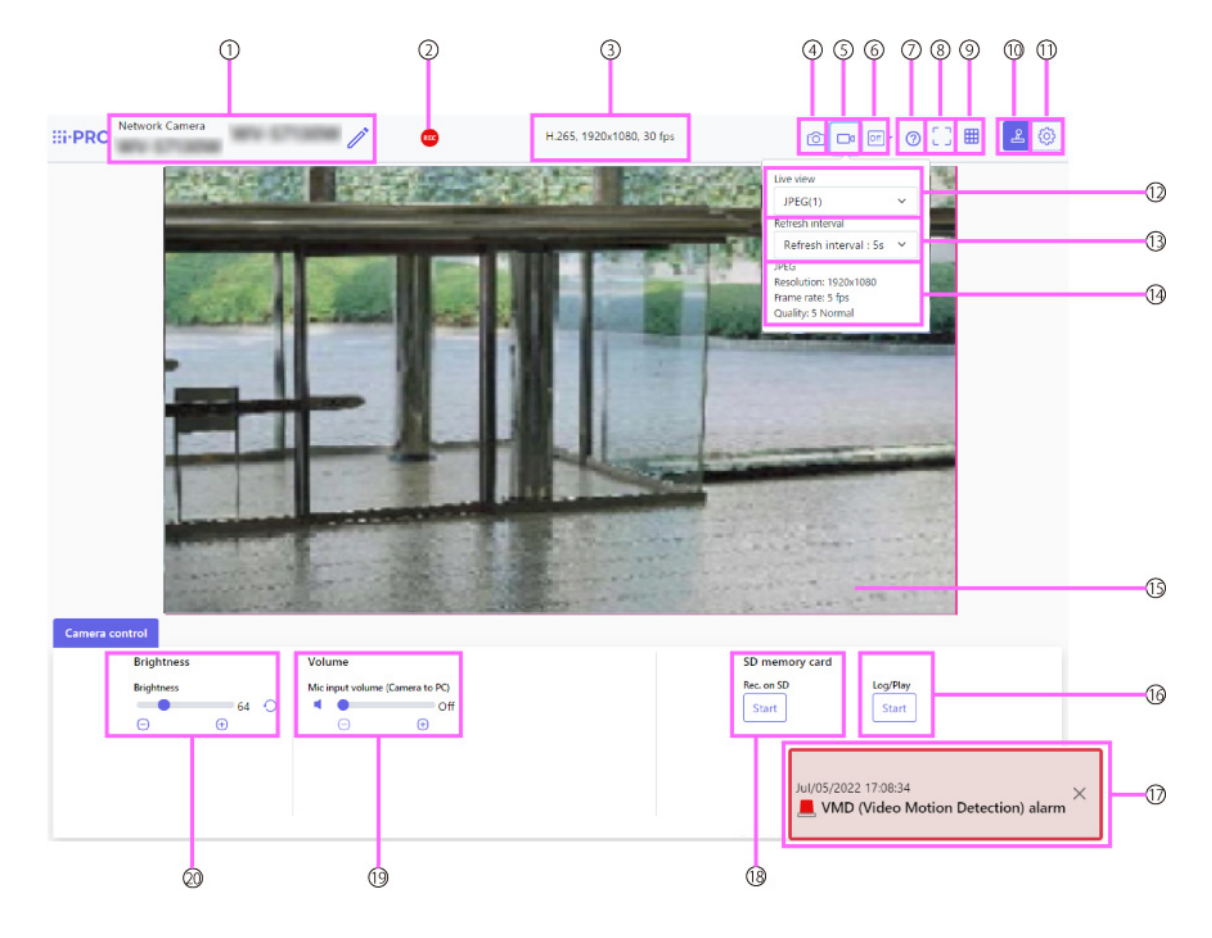

- ① Titre de la caméra
- ② Affichage de l'état du stockage SD
- ③ Affichage des informations sur le flux
- ④ Bouton Instantané
- ⑤ Bouton d'affichage de la sélection du flux
- ⑥ Bouton de commutation de comparaison d'images avant/après
- ⑦ Bouton d'assistance
- ⑧ Bouton Affichage plein écran
- ⑨ Bouton d'affichage en grille
- ⑩ Bouton d'affichage du panneau de commande de la caméra
- ⑪ Boutons de configuration
- ⑫ Sélectionnez le menu déroulant Streams-[Live uniquement]
- ⑬ Sélectionnez le menu déroulant Flux [Taux de rafraîchissement]
- ⑭ Sélectionner le flux-Afficher les informations sur le flux
- ⑮ Zone principale
- ⑯ Panneau de commande de la caméra-Carte mémoire SD-[Log/Play]
- ⑰ Notification d'alarme
- ⑱ Panneau de commande de la caméra-Carte mémoire SD-[Rec. sur SD]
- ⑲ Panneau de configuration de la caméra-[Volume d'entrée micro (Caméra vers PC)]
- ⑳ Panneau de configuration de la caméra-[Luminosité]

## 3. Réglez la caméra

### <span id="page-9-1"></span><span id="page-9-0"></span>3.1 Vérifiez si l'objet est de la bonne taille.

Lorsque vous utilisez notre logiciel d'extension, vous pouvez vérifier le nombre de grilles pour voir si c'est la bonne taille pour reconnaître l'objet.

→[Pour plus d'informations sur les tailles recommandées du logiciel d'extension](https://i-pro.com/products_and_solutions/en/surveillance/learning-and-support/knowledge-base/technical-information/grid-display)

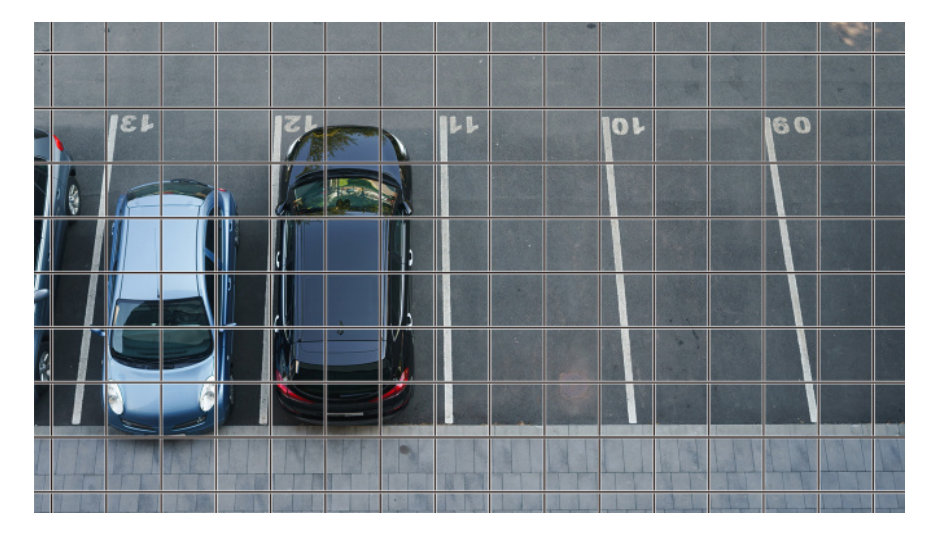

### <span id="page-9-2"></span>3.2 Ajuster la qualité de l'image

Cette section explique comment régler la qualité de l'image lors de l'installation de la caméra.

### <span id="page-9-3"></span>3.2.1 Réglez le mode de contrôle de l'intensité lumineuse en fonction de l'emplacement d'installation et de la zone d'installation.

Utilisez [Mode de contrôle de la lumière] pour régler l'intensité lumineuse appropriée à l'emplacement et à la zone d'installation.

➣ Panneaux de configuration des pages d'images en direct>Cliquer sur les onglets [Qualité de l'image] vous permet de définir la qualité de l'image.

- 1. Sélectionnez [Mode de contrôle de la lumière]
	- Pour installer à l'extérieur : Réglez [ELC].
	- Pour une installation en intérieur : réglez [Scène intérieure (50 Hz)] ou [Scène intérieure (60 Hz)].

50 Hz/60 Hz peuvent être utilisés différemment selon les régions.

### <span id="page-10-0"></span>3.2.2 Réglez la balance des blancs en fonction de l'environnement d'éclairage que vous installez.

Utilisez [Balance des blancs] pour définir la balance des blancs adaptée à l'emplacement et à la zone d'installation.

- $\triangleright$  Panneaux de configuration des pages d'images en direct $\triangleright$ [Réglage détaillé] $\triangleright$ [Paramètres détaillés de la caméra] [Page des paramètres avancés]>[Image] ou [Image/Audio] des menus Avancés à gauche>[Ajustement de l'image] dans les onglets [Qualité de l'image]>Lorsque vous cliquez sur [Paramètres avancés], la fenêtre de réglage de la qualité de l'image s'affiche.
- 1. Sélectionnez [Balance des blancs]
	- ・ Sélectionnez parmi [ATW1], [ATW2] et [AWC].

### [ATW1]

Définissez le mode de suivi automatique de la température de couleur. La caméra vérifie en permanence la température de couleur de la source lumineuse et ajuste automatiquement la balance des blancs.

La plage de fonctionnement est d'environ 2 700 K à 6 000 K.

### [ATW2]

Définissez le mode de suivi automatique de la température de couleur. La caméra ajuste automatiquement la balance des blancs sous une lampe au sodium. La plage de fonctionnement est d'environ 2 000 K à 6 000 K.

#### [AWC]

Réglez le mode de contrôle automatique de la balance des blancs. La source lumineuse étant fixe, elle convient à la prise de vue dans un endroit où l'environnement lumineux ne change pas. La plage de fonctionnement est d'environ 2 000 K à 10 000 K.

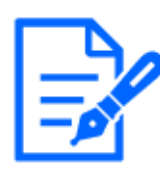

Les couleurs peuvent ne pas être reproductibles fidèlement si les conditions suivantes sont remplies : Dans de tels cas, réglez-le sur [AWC]. ・Objet en grande partie sombre ・Ciel bleu clair ou soleil au crépuscule

・Objet avec un éclairage trop faible

#### <span id="page-11-0"></span>3.2.3 Définit le mode de commutation noir et blanc de nuit

Vous pouvez passer aux images couleur ou noir et blanc en utilisant [Jour&Nuit (IR)] lors d'une prise de vue de nuit.

- ➣ Panneaux de configuration des pages d'images en direct>Cliquer sur les onglets [Qualité de l'image] vous permet de définir la qualité de l'image.
- 1. Sélectionnez [Jour&Nuit (IR)]
	- ・ Sélectionnez [Désactivé], [Activé (Lumière IR désactivée)], [Activé (Lumière IR activée)], [Auto1 (Lumière IR désactivée)], [Auto2 (Lumière IR activée)] et [Auto3 (SCC)].

### [Désactivé]

Cette fonction est également utilisée pour prendre des images couleur la nuit.

### [Activé (lumière IR éteinte)]

La photo est toujours prise en noir et blanc.

#### [Activé (lumière IR allumée)]

La photo est toujours prise en noir et blanc. Ce paramètre est utilisé lorsque l'éclairage proche infrarouge est utilisé la nuit.

#### [Auto1 (lumière IR éteinte)]

L'image couleur et l'image noir et blanc sont automatiquement commutées en fonction de la luminosité (éclairage) de l'image.

### [Auto2 (lumière IR allumée)]

L'image couleur et l'image noir et blanc sont automatiquement commutées en fonction de la luminosité (éclairage) de l'image. Ceci est défini lorsque l'éclairage proche infrarouge est utilisé la nuit.

### [Auto3(SCC)]

Définissez cette option lorsque vous souhaitez conserver une image couleur même lorsque la

source de lumière est sombre. La fonction Super Chroma Compensation (SCC) maintient l'image couleur à un faible éclairage.

### <span id="page-12-0"></span>3.3 Paramètres d'enregistrement (carte mémoire SD)

#### <span id="page-12-1"></span>3.3.1 Installez la carte mémoire SD

- 1. Retirer le boîtier
- 2. Insérez une carte mémoire microSD dans la fente

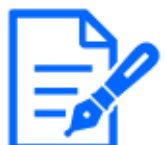

Utilisez la carte mémoire SD formatée sur ce produit.

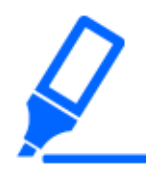

Pour retirer la carte mémoire SD, [Basique] le menu Avancé.>Sur l'onglet [Carte mémoire SD], sélectionnez [Carte mémoire SD] comme [Ne pas utiliser]. Retirez la carte mémoire SD de l'ordinateur.

#### <span id="page-12-2"></span>3.3.2 Enregistrer à l'aide d'une carte mémoire SD

Définissez le type de programmation sur [Enregistrement sur mémoire SD] et enregistrez la SD. Cette section décrit les procédures pour transformer [Déclencheur de sauvegarde] en [Sauvegarde manuelle].

- ➣ Panneaux de configuration des pages d'images en direct>[Réglage détaillé]>[Réglage détaillé de la caméra]>[Sujet]>Menu avancé>[Basique]>Lorsque [Carte mémoire SD] est cliqué, la page de configuration de la carte mémoire SD s'affiche.
- (1) Sélectionnez les flux [Format d'enregistrement]
- (2) Sélectionnez [Enregistrer le déclencheur] et appuyez sur [Détection de changement de scène].
- (3) Cliquez sur [Live] dans le coin supérieur gauche et cliquez sur le bouton d'affichage du panneau de commande de la caméra.
	- ・ Le panneau de commande de la caméra s'affiche.
- (4) En cliquant sur [Démarrer] sur [Rec. sur SD]
	- ・ Commencez l'enregistrement sur la carte mémoire SD manuellement.

・ Vous pouvez arrêter l'enregistrement en cliquant sur [Stop]. Après l'arrêt, vous pouvez reprendre l'enregistrement en cliquant sur [Démarrer].

#### <span id="page-13-0"></span>3.3.3 Lire les images stockées sur la carte mémoire SD

Vous pouvez lire des images stockées sur la carte mémoire SD.

- ➣ Pages d'images en direct, panneaux de contrôle des caméras>Cliquer sur [Lecture de l'enregistrement (Affichage du journal)] affiche la liste des journaux.
- 1. Affichez les pages d'images en direct et cliquez sur le bouton d'affichage du panneau de commande de la caméra.
- 2. Appuyez sur le bouton [Log/Play] [Démarrer]
	- ・ L'écran Liste des journaux s'affiche dans une fenêtre séparée.
- 3. Appuyez sur la date et l'heure de prise de vue affichées sous [Heure]
	- ・ La page de lecture s'affiche et l'image enregistrée est lue.

### <span id="page-13-1"></span>3.4 Ajuster le zoom

Ajustez manuellement le zoom de l'image affichée.

- ➣ Panneaux de configuration des pages d'images en direct>Cliquer sur les onglets [Zoom] affiche la fenêtre des paramètres.
- 1. Ajustez le [Zoom supplémentaire]

### <span id="page-13-2"></span>3.5 Masquer certaines images

➣ Panneaux de configuration des pages d'images en direct>[Réglage détaillé]>[Paramètres détaillés de la caméra] [Page des paramètres avancés]>[Image] des menus Avancés à gauche> [Zone de confidentialité] dans les onglets [Qualité d'image]>Lorsque vous cliquez sur [Paramètres avancés], la fenêtre de configuration de la zone de confidentialité s'affiche.

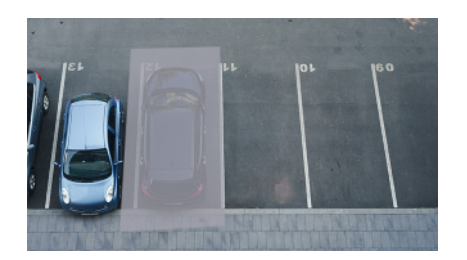

- 1. Sélectionnez la caméra pour laquelle vous souhaitez définir la zone de confidentialité dans [Sélection de la caméra].
- 2. Sur l'image, spécifiez quatre sommets de la zone que vous souhaitez masquer et cliquez sur [Détection de changement de scène].
	- ・ Les zones de confidentialité sont définies dans l'ordre à partir de la zone 1.
- 3. Sélectionnez [Statut] pour afficher les zones de confidentialité
	- ・ Configurez la zone de confidentialité dans [On]/[Off].

### <span id="page-14-0"></span>3.6 Identifiez les sons avec l'IA

La surveillance des images peut être améliorée en identifiant et en détectant les cris humains, les bruits de verre brisé, les klaxons, les armes à feu et d'autres sons.

➣ Panneaux de configuration des pages d'images en direct>[Réglage détaillé]>[Réglage détaillé de la caméra]>[Sujet]>Menu avancé>[Alarme]>Un clic sur les onglets [Détection audio] affiche les pages de configuration.

AI Sound ClassificationVoir ci-dessous pour plus d'informations.

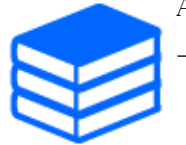

[→PAPIER BLANC](https://i-pro.com/products_and_solutions/en/surveillance/learning-and-support/knowledge-base/whitepapers)

- 1. Réglez [Détection audio] sur [Activé] pour définir la détection du son.
- 2. Sélectionnez la sensibilité de la détection avec [Sensibilité de la détection].
- 3. Sélectionnez le son à détecter par [AI Analytics Target].
	- ・ La sélection de [Autre] n'est pas recommandée en conjonction avec d'autres sons détectés. Par exemple, lorsqu'un bruit d'arme à feu est détecté avec les paramètres de détection de deux sons : [Coup de feu] et [Autre], il est détecté comme deux sons.

### <span id="page-15-0"></span>3.7 Enregistrer le son

Les données audio peuvent être enregistrées sur un enregistrement SD lorsqu'une alarme est détectée.

- 1. Sélectionnez s'il faut enregistrer les données audio dans l'écran de réglage de l'enregistrement SD.
	- ・ [Activé] enregistre les données audio dans un film (format MP4).
	- [Désactivé] : Les données audio ne sont pas enregistrées dans les films (format MP4).

### <span id="page-15-1"></span>3.8 Configurer des événements

Vous pouvez régler l'alarme pour détecter le fonctionnement d'une zone ou les interférences avec la caméra, ou le fonctionnement lorsque l'alarme est détectée.

➣ Panneaux de configuration des pages d'images en direct>[Réglage détaillé]>[Réglage détaillé de la caméra]>[Détection de changement de scène]>Menu avancé>[Installation facile]>Un clic sur les onglets [Action d'événement] affiche les pages de configuration.

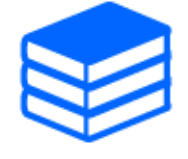

・Reportez-vous au manuel de l'utilisateur pour obtenir des instructions sur la configuration des événements.

・Reportez-vous au manuel de l'utilisateur pour obtenir des instructions sur la configuration de la divulgation sur Internet.

#### <span id="page-15-2"></span>3.8.1 Détecter les mouvements d'objets

Lorsqu'une alarme est activée, la caméra fonctionne comme prévu. Il existe des modèles d'alarme lorsque la zone spécifiée se déplace et lorsque la caméra est bloquée.

➣ Panneaux de configuration des pages d'images en direct>[Réglage détaillé]>[Réglage détaillé de la caméra]>[Sujet]>Menu avancé>Cliquer sur [Alarme] affiche les pages de configuration.

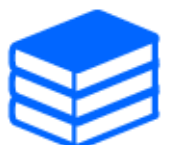

Reportez-vous au manuel d'utilisation pour plus de détails sur toutes les alarmes.

#### 3.8.1.1 Définir la zone de détection du mouvement d'un objet

Définissez la zone de détection du mouvement d'un objet à l'aide de la fonction de détection de mouvement à l'aide d'images vidéo.

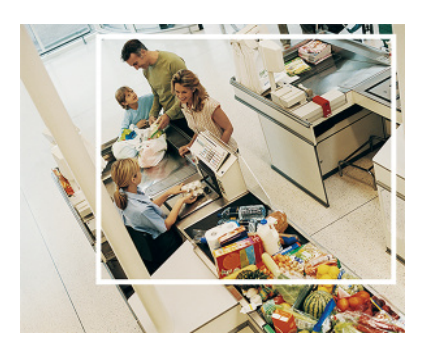

- 1. Faites glisser l'image pour définir la zone.
	- ・ Vous pouvez définir les zones dans l'ordre.
- 2. Ajustez la [Zone de détection] et la [Sensibilité de détection] à l'aide de la barre coulissante, puis appuyez sur [Détection de changement de scène].

### <span id="page-16-0"></span>3.9 Améliorer la sécurité des communications

La configuration HTTPS crypte l'accès à la caméra et améliore la sécurité des communications.

・ Reportez-vous aux vidéos d'assistance suivantes pour la méthode de configuration HTTPS (pré-installation).

→[Vidéo d'assistance](https://youtu.be/yG8id3HrFfw)

・ Pour plus d'informations sur la configuration de HTTPS (certificat CA), reportez-vous aux vidéos prises en charge suivantes.

→[Vidéo d'assistance](https://youtu.be/z6LXZwBMOjQ)

- ・ Reportez-vous aux vidéos d'assistance suivantes pour la méthode de configuration HTTPS (pré-installation).
- ・ Pour plus d'informations sur la configuration de HTTPS (certificat CA), reportez-vous aux vidéos prises en charge suivantes.

### <span id="page-16-1"></span>3.10 Détecter la falsification des données

Si vous définissez la détection de falsification, vous pouvez détecter les données falsifiées sur la

carte mémoire SD à l'aide du logiciel dédié.

Reportez-vous aux vidéos d'assistance suivantes pour savoir comment configurer la détection de falsification.

→[Vidéo d'assistance](https://www.youtube.com/watch?v=fg1jOxs_mP8)

## <span id="page-17-0"></span>3.11 Définir la taille de capture d'image et les fréquences d'images

➣ Panneaux de configuration des pages d'images en direct>Onglets [Flux]>Réglez dans [Mode de capture d'image] de [Commun].

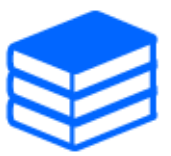

・Reportez-vous au manuel d'utilisation pour plus de détails sur les paramètres et les fréquences d'images.

Pour plus d'informations sur la taille de capture d'image, consultez ce qui suit.  $\rightarrow$ À propos du mode de capture d'image et de la taille de capture d'image

### <span id="page-17-1"></span>3.12 Définir la fonction d'image de superposition

Vous pouvez spécifier la position pour superposer l'image téléchargée ou spécifier la couleur à transmettre. Dans le modèle où la carte mémoire SD peut être enregistrée, les images affichées en superposition sont enregistrées pendant l'enregistrement.

Reportez-vous au manuel d'utilisation pour plus de détails sur la façon de configurer les paramètres.

- ➣ Panneaux de configuration des pages d'images en direct>[Réglage détaillé]>[Paramètres détaillés de la caméra] [Page des paramètres avancés]>[Basique] des menus Avancés à gauche>Configurez dans les onglets [Image de superposition].
- 1. Sélectionnez une image avec [Superposition] réglé sur [Activé].
- 2. Définissez [Position], [Perméation] et [Sélection de la couleur à pénétrer]
- 3. Appuyez sur [Détection de changement de scène]

### <span id="page-18-0"></span>3.13 Définir le flux d'images

#### <span id="page-18-1"></span>3.13.1 À propos du réglage du flux

Vous pouvez configurer s'il faut diffuser des flux, s'il faut compresser les flux avec H.265 ou H.264, la taille de capture d'image, la qualité de l'image et comment diffuser les flux.

- $\triangleright$  Panneaux de configuration des pages d'images en direct>Utilisez les onglets [Flux]. Les flux d'images H.265 et H.264 sont définis dans [Flux] dans les onglets [Flux].
- ・ Pour la méthode de compression d'image, reportez-vous à ce qui suit.

→[Réduire la capacité des données grâce au codage intelligent](#page-19-0)

・ Reportez-vous à ce qui suit pour savoir comment distribuer.

 $\rightarrow$ [À propos du contrôle du volume de diffusion \(débit binaire\)](#page-18-2)

・ Reportez-vous au manuel d'utilisation pour plus de détails sur chaque méthode de réglage.

#### <span id="page-18-2"></span>3.13.2 À propos du contrôle du volume de diffusion (débit binaire)

Les types de modes de livraison suivants sont utilisés pour contrôler la quantité de livraison (débit binaire) du flux, et les paramètres sont définis en conséquence. Vous pouvez également utiliser un codage intelligent, tel que [Smart VIQS], pour réduire la quantité de données. Pour plus d'informations sur le contrôle de la quantité de diffusion de flux, consultez ce qui suit. Reportez-vous au manuel d'utilisation pour plus de détails.

→[Réduire la capacité des données grâce au codage intelligent](#page-19-0)

#### ・ Débit binaire fixe :

Les images H.265 (ou H.264) sont délivrées au débit binaire défini par [Débit binaire maximum (par client) \*].

・ Débit binaire variable :

Les images H.265 (ou H.264) sont délivrées à la fréquence d'images définie par [Frame rate\*] tout en conservant le niveau de qualité d'image défini par [Qualité de l'image]. À ce stade, le débit binaire varie dans le cadre du débit binaire maximum défini par [Débit binaire maximum (par client) \*]. La capacité d'enregistrement varie en fonction des paramètres [Qualité d'image] et de l'état de l'objet.

#### ・ Spécifiez la fréquence d'images :

Les images H.265 (ou H.264) sont diffusées à la fréquence d'images définie par [Frame rate\*].

・ Livraison au mieux :

En fonction de la bande passante des réseaux, les images H.265 (ou H.264) sont fournies avec des débits binaires variables dans le cadre du débit binaire maximum défini par [Débit binaire maximum (par client) \*].

### <span id="page-19-0"></span>3.13.3 Réduire la capacité des données grâce au codage intelligent

Le codage intelligent est une technique de compression de données qui optimise le taux de compression en réduisant la compression et en augmentant la compression en arrière-plan pour montrer clairement le visage humain et par objet.

➣ Panneaux de configuration des pages d'images en direct>[Réglage détaillé]>[Paramètres détaillés de la caméra] [Page des paramètres avancés]>[Image] ou [Image/Audio] des menus Avancés à gauche>Cliquer sur [Image] affiche la configuration de Smart Coding.

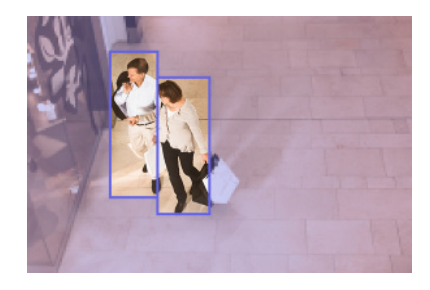

Cette image est une image. Ceci est différent de la vue réelle de l'écran.

### [VIQS intelligents]

La qualité de l'image de la zone où l'objet (tête, personnes, automobiles et motos) est affiché est maintenue à un niveau élevé. Les images autres que les objets sont délivrées de manière à maintenir une qualité d'image faible ou moyenne et à réduire la quantité de données.

### [Contrôle intelligent de l'image P]

Afin de réduire la quantité de données, la génération de données (macrobloc) est réduite dans les zones autres que celles où les objets (tête, personnes, automobiles et motos) sont affichés.

### [Contrôle GOP]

Vous pouvez réduire la quantité de données.

## <span id="page-20-0"></span>3.14 Outil de configuration i-PRO (iCT)

Il s'agit d'un outil permettant de gérer le système de surveillance d'images en un coup d'œil.

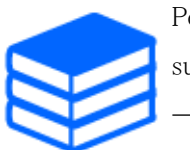

Pour plus d'informations sur l'outil de configuration i-PRO (iCT), consultez ce qui suit.

[→Cliquez ici pour plus d'informations sur l'outil de configuration i-PRO](https://i-pro.com/global/en/surveillance/tools/ict)

## 4. Nettoyer

<span id="page-21-0"></span>・Coupez l'alimentation avant de commencer l'opération. Cela pourrait entraîner des blessures.

・Ne pas appliquer ou utiliser de solvants organiques tels que le benzène et les diluants. Le boîtier peut se décolorer. Suivez les conseils de prudence lorsque vous utilisez une feuille chimique.

・Ne desserrez pas et ne retirez pas les vis non spécifiées dans le manuel d'utilisation.

### <span id="page-21-1"></span>4.1 Nettoyage des lentilles

・Nettoyer avec du papier de nettoyage pour objectifs (pour nettoyer les appareils photo et les lunettes).

・Les alcools doivent être utilisés lorsque des solvants sont utilisés. N'utilisez pas de nettoyants pour vitres ou de diluants.

### <span id="page-21-2"></span>4.2 Nettoyage des couvertures de dôme

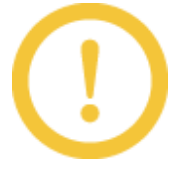

Si les caches du dôme sont sales, nettoyez-les avec du papier de nettoyage pour objectifs (pour nettoyer les appareils photo et les lunettes). Si de la poussière ou de la saleté adhère au couvercle, le couvercle du dôme risque d'être endommagé. S'il est sale, il est recommandé de le laver à l'eau.

\* Nettoyez le couvercle du dôme avec un papier de nettoyage, etc., car les taches à l'intérieur du couvercle et sur le couvercle du dôme peuvent affecter les reflets infrarouges.

## 5. Caractéristiques

### <span id="page-22-1"></span><span id="page-22-0"></span>5.1 Environnement PC requis

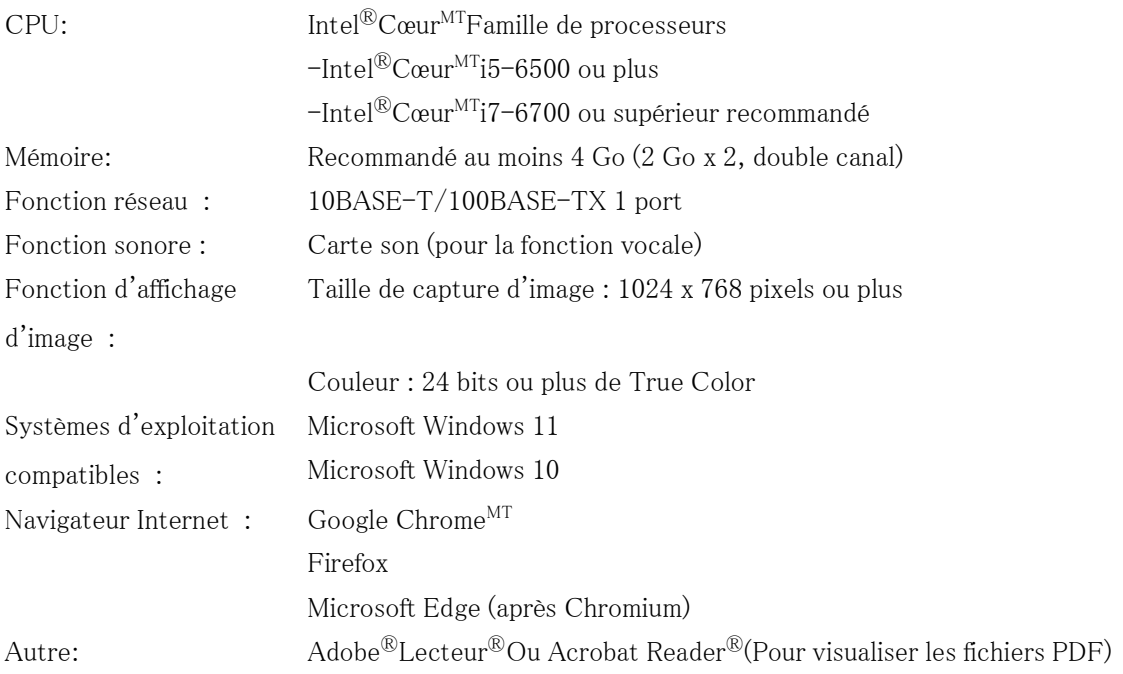

## <span id="page-22-2"></span>5.2 À propos du mode de capture d'image et de la taille de capture d'image

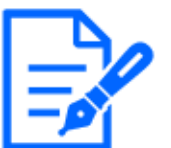

- ・Le débit binaire des flux est limité à [Contrôle de bande passante (débit binaire)] dans les onglets [Réseau] des pages réseau.
- ・Si l'intervalle de rafraîchissement est court, le débit binaire peut être dépassé en fonction de l'objet.
- ・En fonction du nombre d'utilisateurs simultanés ou de la combinaison de fonctions utilisée, le débit binaire peut être inférieur à la valeur définie. Confirmez l'image livrée après le réglage.

### <span id="page-23-0"></span>5.2.1 Taille de capture d'image

C'est la taille de capture d'image. La valeur initiale est soulignée. <WV-S35402-F2L><WV-X35402-F2LM><WV-X35402-F2L>

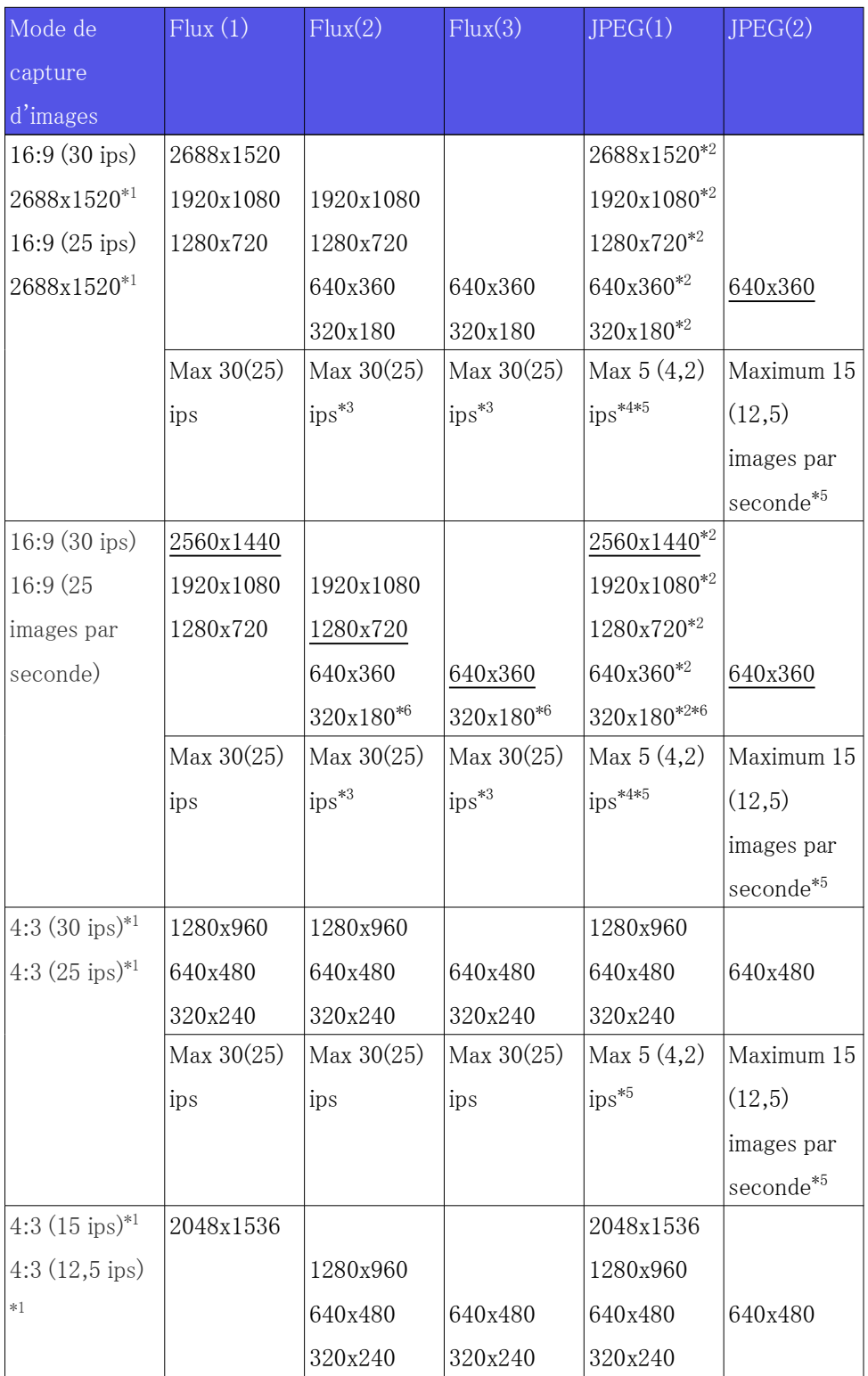

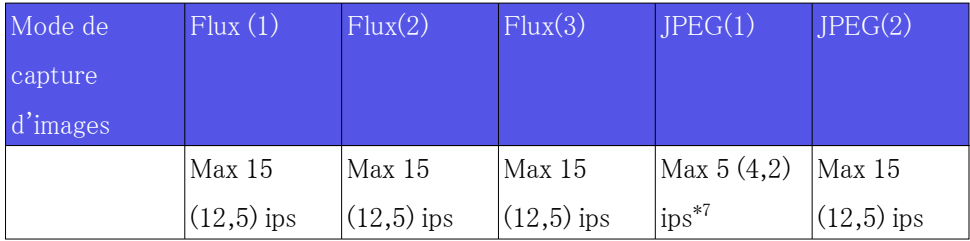

- \*1 Si vous sélectionnez « 16:9 (30 ips/25 ips) 2688 x 1520 » ou « 4:3 » dans [Mode de capture d'image], vous ne pouvez pas définir « 90° » ou « 270° » dans [Rotation de l'image].
- \*2 Seule la même taille de capture d'image que celle définie dans flux (1), flux (2), flux (3) et JPEG (2) peut être sélectionnée.
- \*3 Si Stream (1) est réglé sur « Off » et que Stream (2) Taille de capture d'image est réglé sur « 1920 x 1080 », la fréquence d'images maximale pour Stream (2) (3) est de « 15  $(12,5)$  fps  $\lambda$ .
- \*4 Si vous sélectionnez « 2688 x 1520 » ou « 2560 x 1440 » dans [Taille de capture d'image], la fréquence d'images maximale est de 2 ips (2,1 ips).
- \*5 Si [Désactivé] est sélectionné dans [Transmission par flux], la fréquence d'images maximale est de 30 ips (25 ips).
- \*6 Si « 320 x 180 » est sélectionné dans [Taille de capture d'image], vous ne pouvez pas définir  $\langle 90^\circ \rangle$  ou  $\langle 270^\circ \rangle$  dans [Rotation de l'image].
- \*7 Si [Désactivé] est sélectionné dans [Transmission par flux], la fréquence d'images maximale est de 15 ips (12,5 ips).

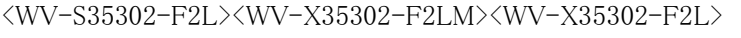

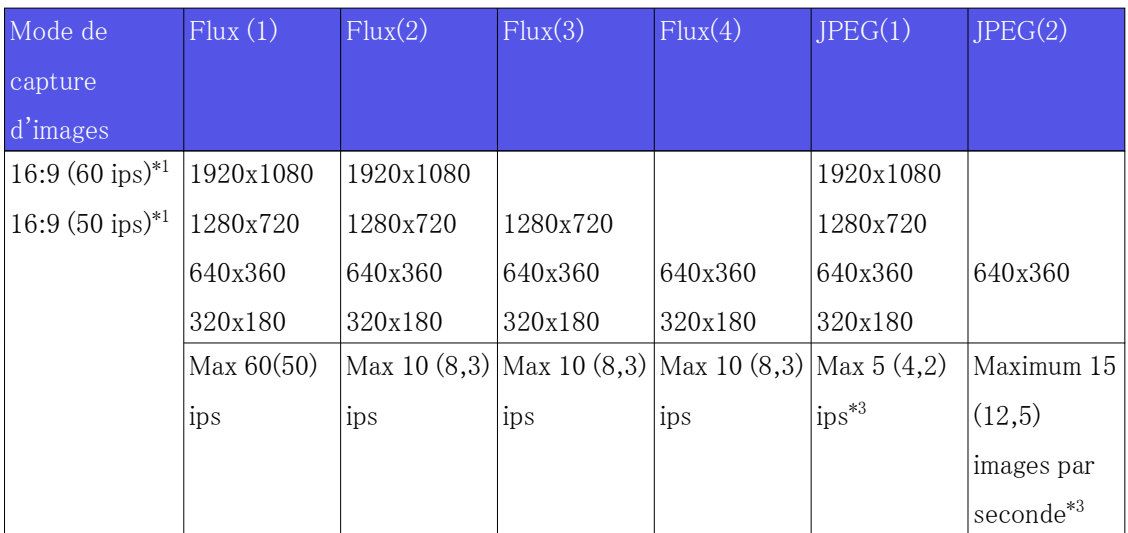

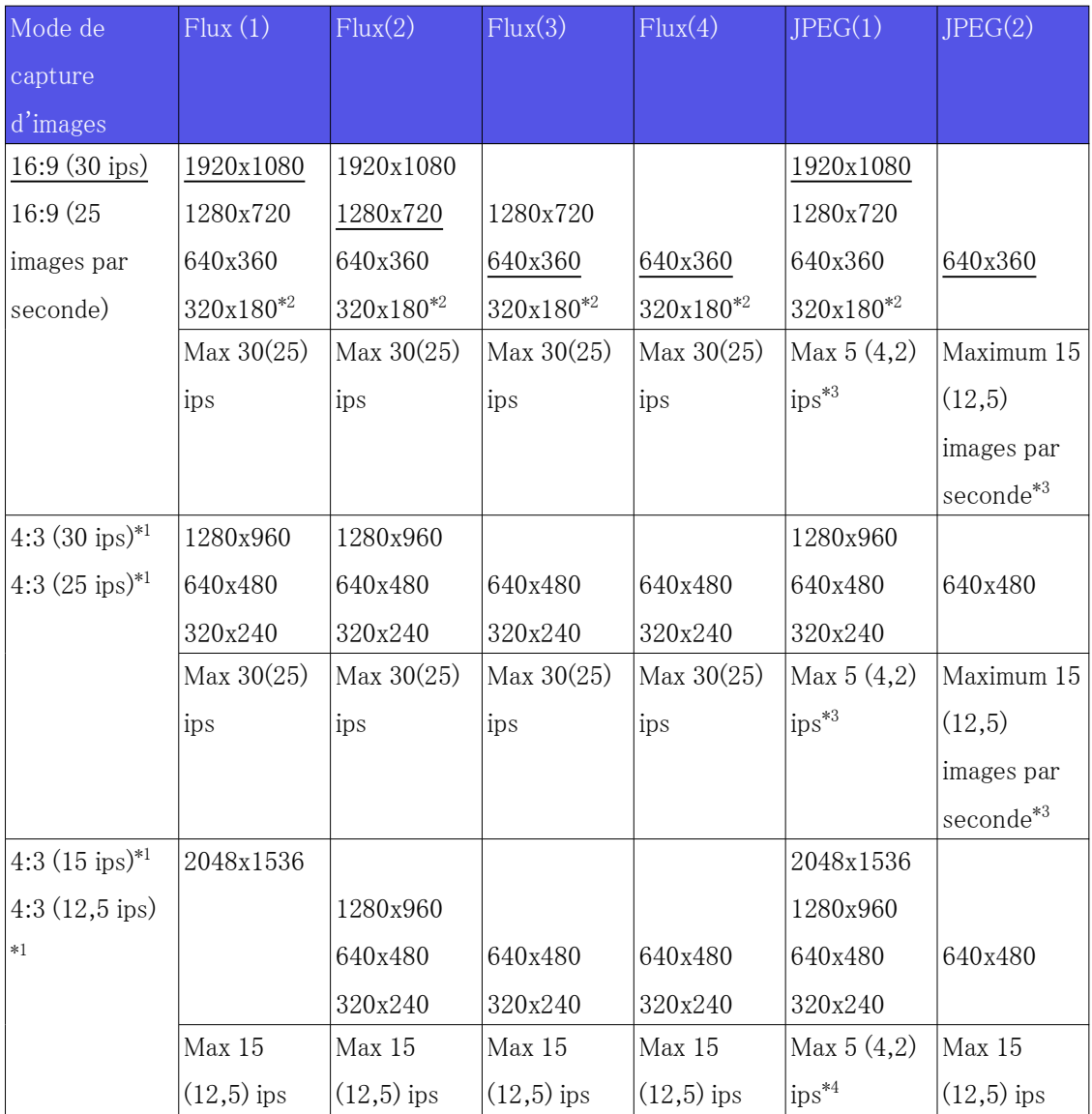

- \*1 Si vous sélectionnez « 16:9 (60/50 ips) » ou « 4:3 » dans [Mode de capture d'image], vous ne pouvez pas définir « 90° » ou « 270° » dans [Rotation de l'image].
- \*2 Si « 320 x 180 » est sélectionné dans [Taille de capture d'image], vous ne pouvez pas définir « 90° » ou « 270° » dans [Rotation de l'image].
- \*3 Si [Désactivé] est sélectionné dans [Transmission par flux], la fréquence d'images maximale est de 30 ips (25 ips).
- \*4 Si [Désactivé] est sélectionné dans [Transmission par flux], la fréquence d'images maximale est de 15 ps (12,5 ips).

### <span id="page-25-0"></span>5.2.2 Restrictions relatives aux symboles

<WV-S35402-F2L><WV-X35402-F2LM><WV-X35402-F2L>

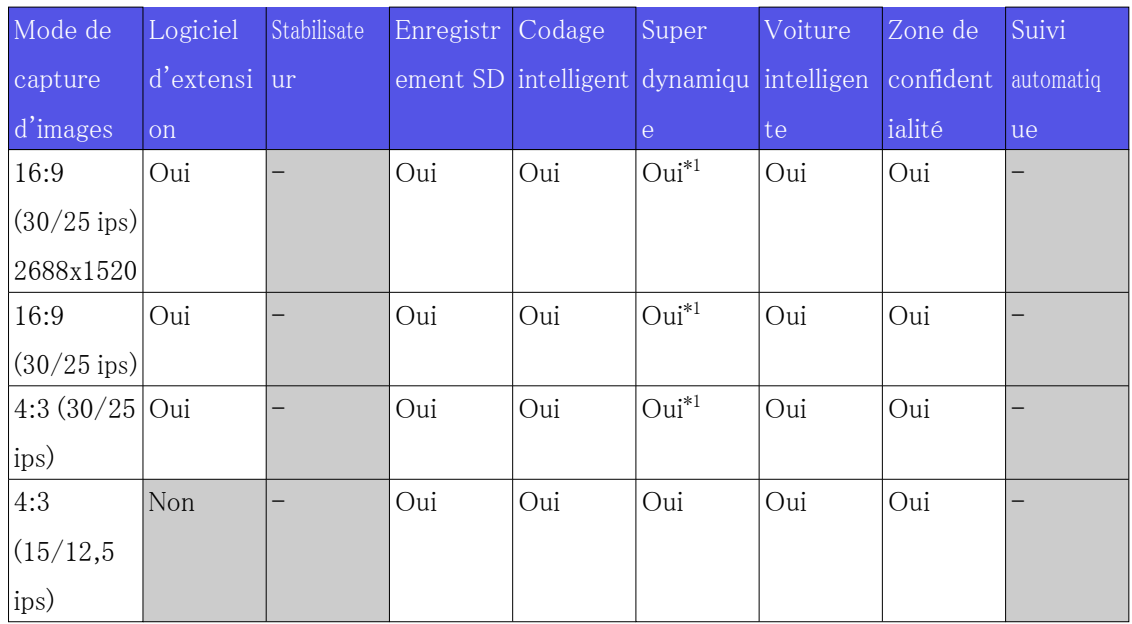

 \*1 Si le niveau [Super Dynamic] est réglé sur 30 ou plus, la fréquence d'images maximale est de 15 ips (12,5 ips).

<WV-S35302-F2L><WV-X35302-F2LM><WV-X35302-F2L>

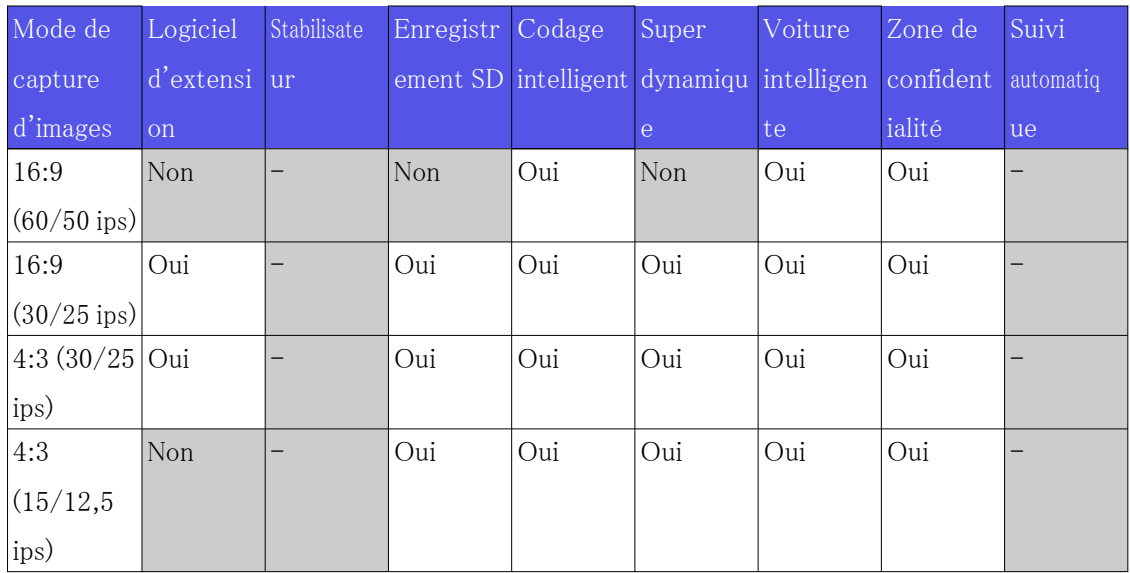

### <span id="page-26-0"></span>5.3 DORI

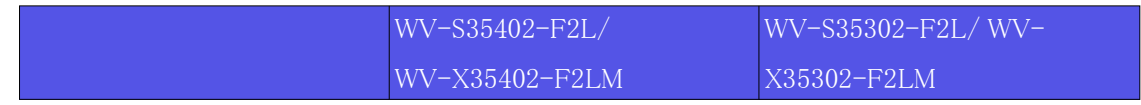

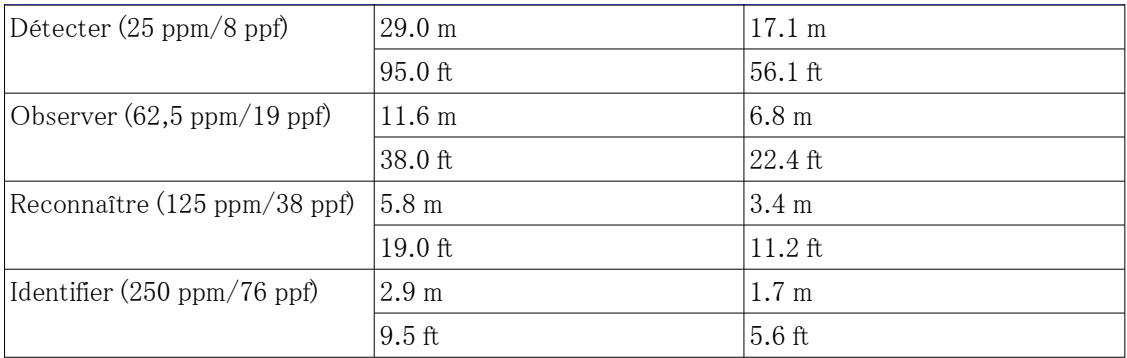

### <span id="page-27-0"></span>5.4 Performances de livraison

- ・ Jusqu'à 14 utilisateurs sont accessibles en même temps.
- ・ La bande passante maximale est de 50 Mbps.

## <span id="page-27-1"></span>5.5 À propos des logiciels d'extension disponibles

Il s'agit du nombre et de la taille du logiciel d'extension préinstallé. <WV-S35402-F2L><WV-X35402-F2LM><WV-X35402-F2L>

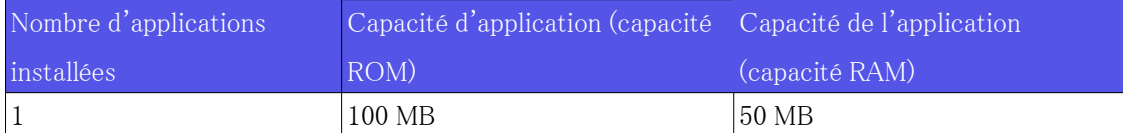

<WV-S35302-F2L><WV-X35302-F2LM><WV-X35302-F2L>

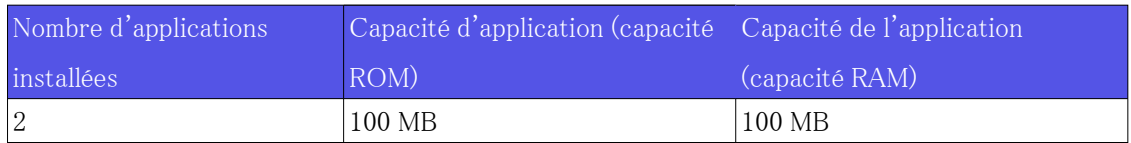

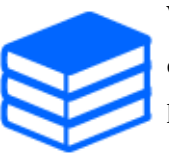

Veuillez vous référer au site Web d'informations techniques (C0103) pour obtenir des informations sur les dernières réponses logicielles et les restrictions lors de l'utilisation.

[→Site d'informations techniques](https://i-pro.com/products_and_solutions/en/surveillance/learning-and-support/knowledge-base/technical-information)

<WV-S35402-F2L><WV-X35402-F2LM><WV-X35402-F2L>

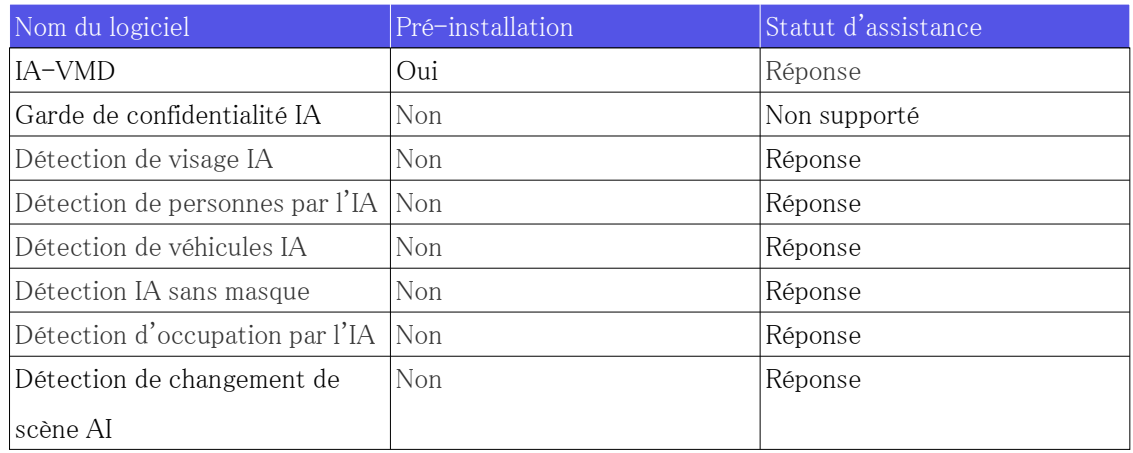

<WV-S35302-F2L><WV-X35302-F2LM><WV-X35302-F2L>

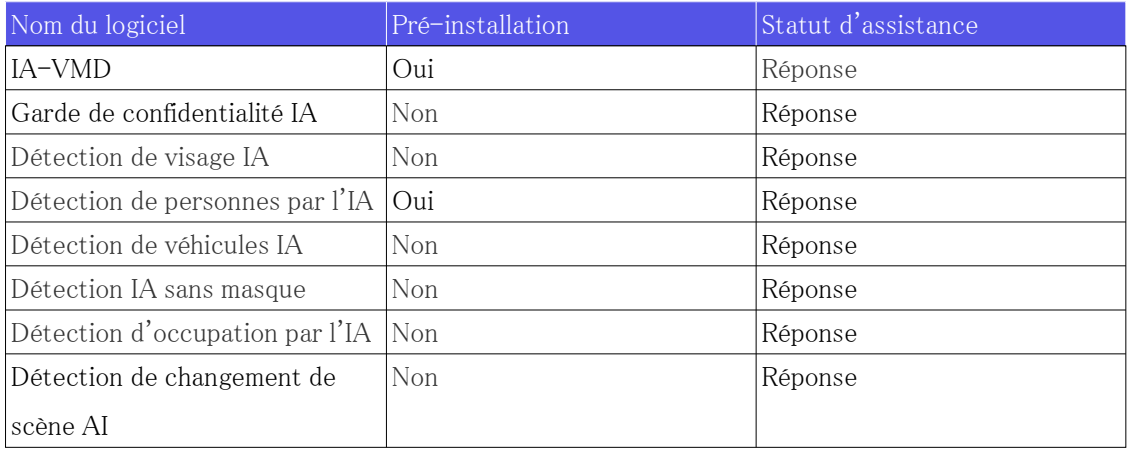

### <span id="page-29-0"></span>5.6 Lampe

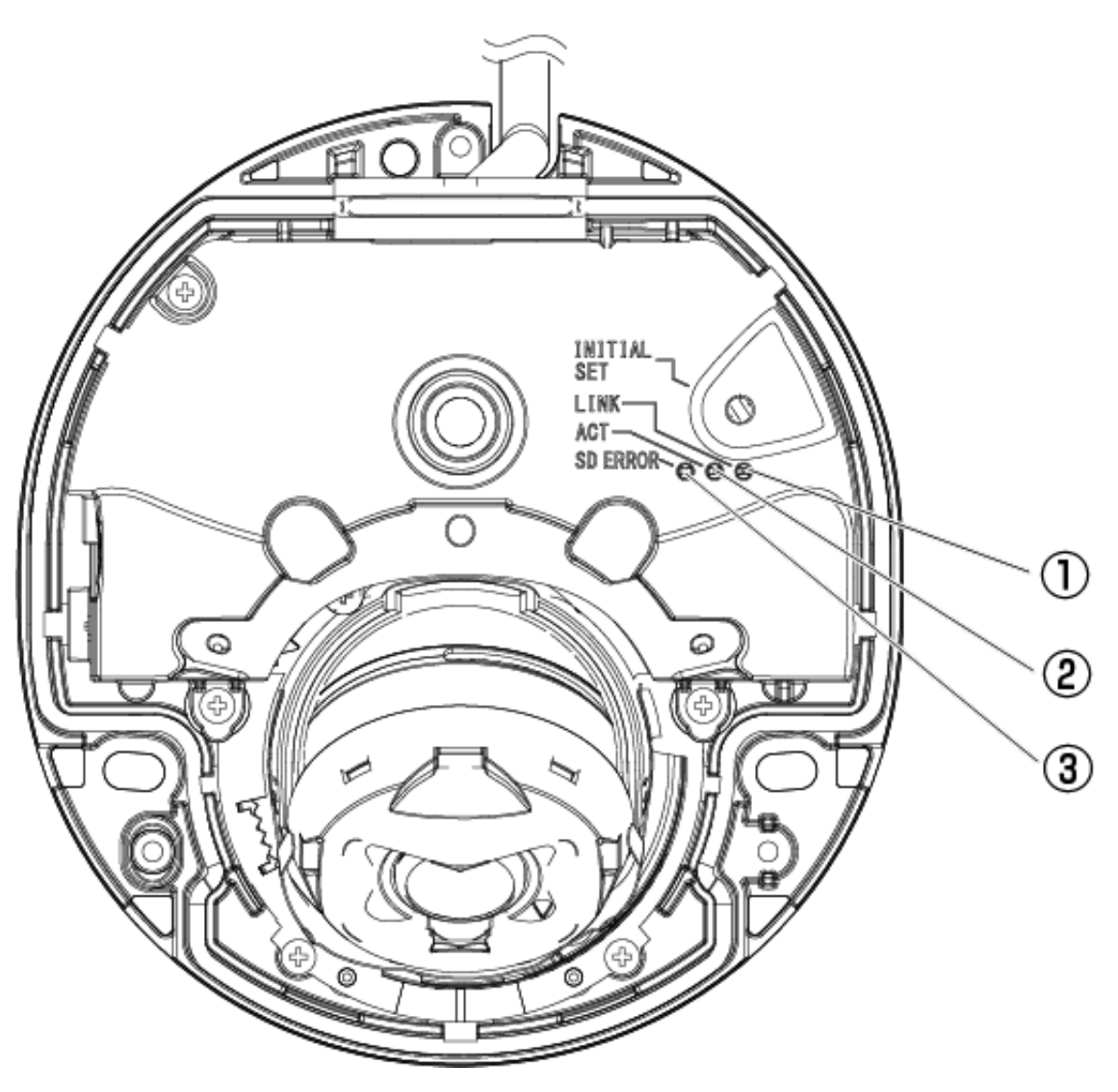

- ① Lampe LIEN
- ② Lampe ACT
- ③ Témoin ERREUR SD

### <span id="page-29-1"></span>5.6.1 Éclairage de la lampe

#### Lampe LIEN

Quand la communication avec les appareils connectés devient possible

La LED orange est allumée

#### Lampe ACT

Lorsque la caméra envoie et reçoit des données

- La LED verte clignote (accessible)

#### Témoin ERREUR SD

- ・ Lors de ce démarrage de produit
- Rouge allumé
- ・ Lorsque la carte mémoire SD est reconnue avec succès
- La LED rouge est allumée → éteinte
- ・ Si l'emplacement SD n'est pas utilisé ou si une erreur de carte mémoire SD est détectée après le démarrage
- Rouge allumé

Pour plus d'informations sur les lampes, reportez-vous au manuel d'utilisation.

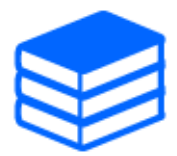

## <span id="page-31-0"></span>5.7 Bouton

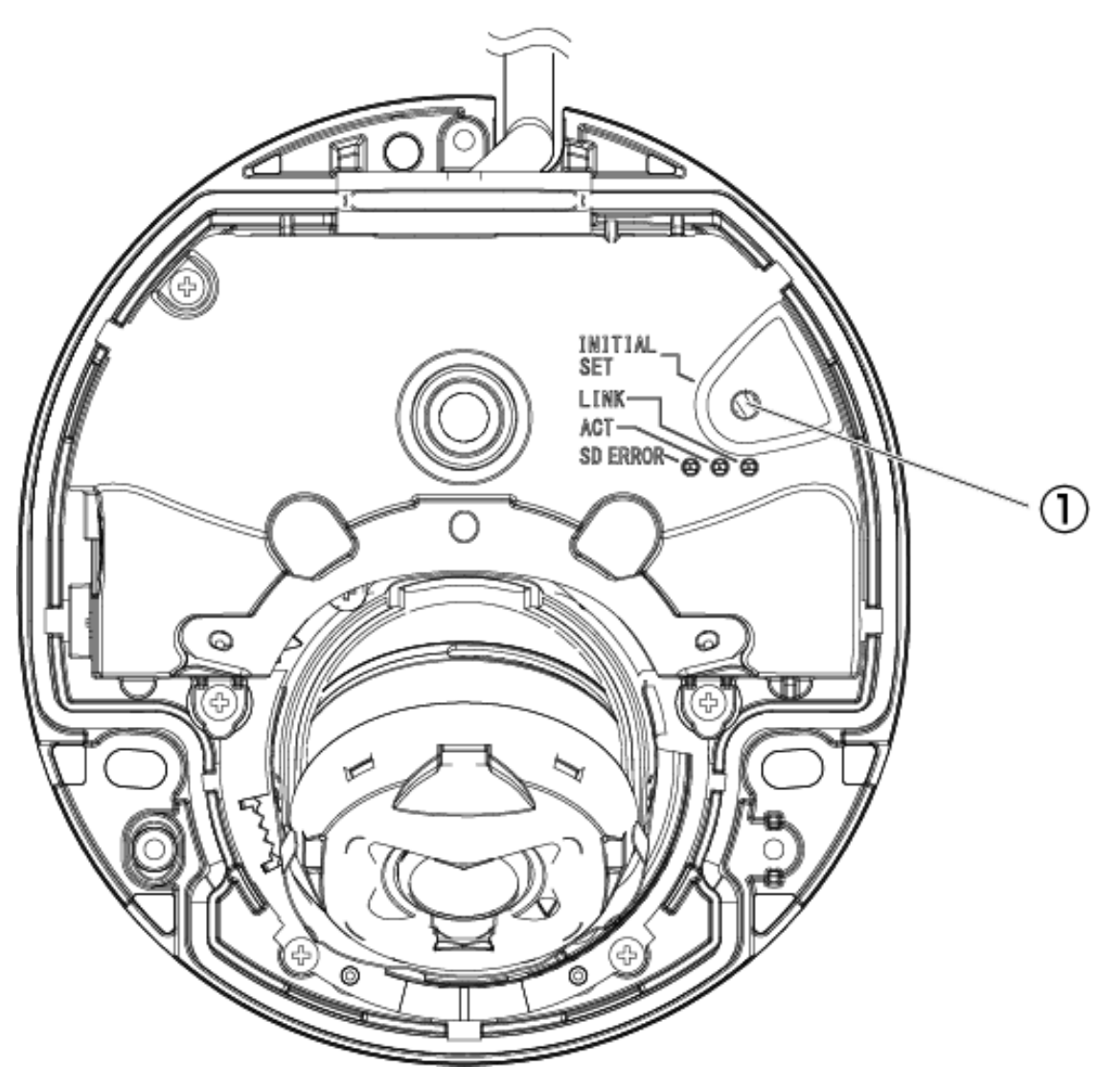

① Bouton RÉGLAGE INITIAL

## <span id="page-32-0"></span>5.8 Câble

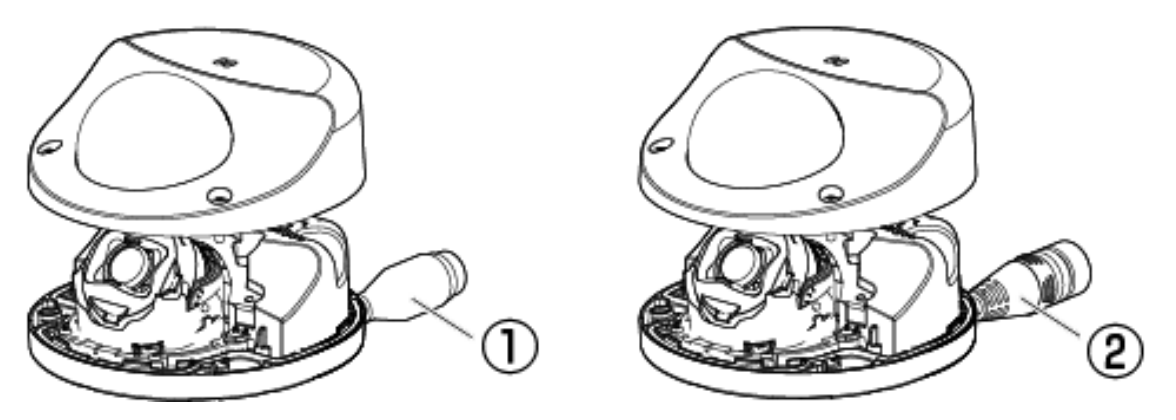

- ① Câble Ethernet (catégorie 5e ou plus, droit, 4 paires (8 conducteurs))<WV-S35402-F2L>< WV-S35302-F2L>
- ② Câble réseau M12 (femelle)<WV-X35402-F2LM><WV-X35302-F2LM>

## 6. Autre

### <span id="page-33-1"></span><span id="page-33-0"></span>6.1 Initialiser

INITIAL SETAppuyez sur le bouton pour initialiser l'unité principale.INITIAL SETVoir ci-dessous pour la position des boutons.

 $\rightarrow$ [Bouton](#page-31-0)

- 1. Éteignez l'ordinateur.
- 2. Allumez l'ordinateur tout en appuyant sur le bouton [INITIAL SET].
- 3. Appuyez sur le bouton [INITIAL SET] pendant 15 secondes ou plus après la mise sous tension.
- 4. Relâchez le bouton INITIAL SET
	- ・ Environ deux minutes plus tard, l'ordinateur démarre et les paramètres contenant les paramètres réseau sont initialisés. S'il ne démarre pas normalement, réessayez.

### <span id="page-33-2"></span>6.2 Vérifiez la version du logiciel

Les fonctions de cette machine sont implémentées dans un logiciel. Nous vous recommandons de vérifier d'abord la version actuelle du logiciel en cas de problème avec le fonctionnement de l'ordinateur.

- ➣ Panneaux de configuration des pages d'images en direct>[Réglage détaillé]>[Réglage détaillé de la caméra]>[Maintenance] des menus Avancés à gauche>Cliquer sur les onglets [Mise à niveau] affiche la fenêtre de gestion des versions.
- 1. Vérifiez les versions du logiciel avec [Version du micrologiciel]
	- ・ La version actuelle du logiciel peut être vérifiée.

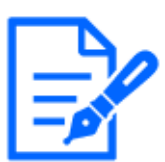

Les versions mises à jour du logiciel peuvent contenir des modifications liées à des problèmes spécifiques.

### <span id="page-34-0"></span>6.3 Ordre de réglage lors du réglage de la qualité de l'image

Il est recommandé de définir les paramètres de qualité d'image dans l'ordre suivant : Réglage de la visibilité  $→$  Réglage de la couleur  $→$  Suppression du bruit.

- 1. Ajuster la visibilité
	- ・ [Mode de contrôle de la lumière], [Auto intelligent], [Super dynamique], [Niveau de contraste], [Compensation de lumière élevée (HLC)], [Extension adaptative des noirs], [Extension adaptative des hautes lumières], [Gain maximum], [Obturation maximale], niveau du socle
- 2. Ajuster la couleur
	- ・ [Balance des blancs], [Niveau de gain de chrominance]
- 3. Supprimer le bruit
	- ・ [Réduction du bruit numérique], [Niveau de netteté]

Reportez-vous au manuel d'utilisation pour plus de détails sur chaque fonction.

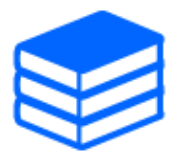

・La fonction de réglage de la qualité de l'image peut s'influencer mutuellement. ・Si nécessaire, ajustez le niveau de luminosité de l'écran.

### <span id="page-34-1"></span>6.4 Réglage de la luminosité des objets (scènes lumineuses)

#### <span id="page-34-2"></span>6.4.1 Réglage de la luminosité

Ajustez la luminosité de l'objet.

- ➣ Panneaux de configuration des pages d'images en direct>Cliquer sur les onglets [Qualité de l'image] vous permet de définir la qualité de l'image.
- 1. Ajustez la [Luminosité] de [Qualité d'image]
	- ・ Un déplacement dans la direction [+] éclaircit l'image.
	- ・ Déplacez-vous dans la direction [-] pour assombrir l'image.

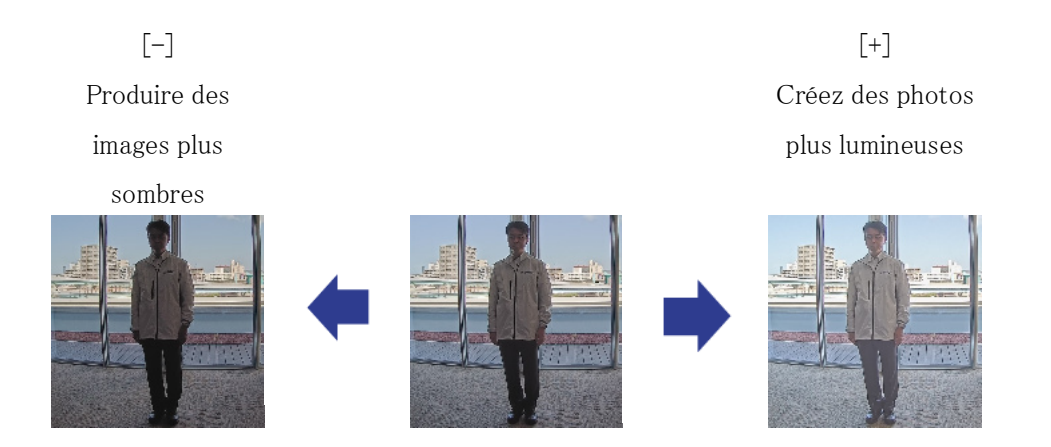

### <span id="page-35-0"></span>6.5 Ajustement de la luminosité des objets (scènes sombres)

#### <span id="page-35-1"></span>6.5.1 Ajuster le gain maximum

Dans les scènes sombres, l'image devient plus lumineuse en augmentant le gain maximum.

- ➣ Panneaux de configuration des pages d'images en direct>Cliquer sur les onglets [Qualité de l'image] vous permet de définir la qualité de l'image.
- 1. Ajustez le [Gain maximum] sur [+]

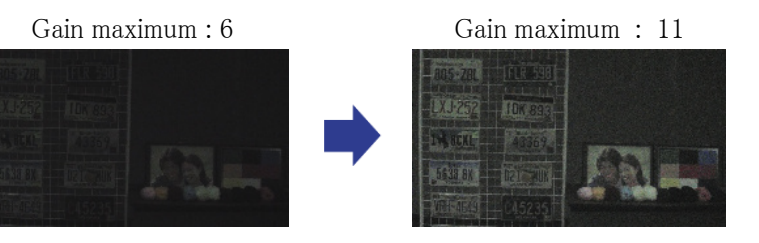

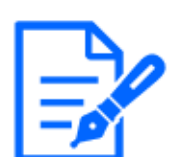

Augmenter le gain maximum augmente le bruit.

### <span id="page-35-2"></span>6.5.2 Ajuster l'obturateur maximum

L'augmentation de l'obturation maximale rend les images plus lumineuses.

➣ Panneaux de configuration des pages d'images en direct>Cliquer sur les onglets [Qualité de l'image] vous permet de définir la qualité de l'image.

- 1. Sélectionnez [Obturateur maximum]
	- La sélection de [Obturateur maximum] plus longue que [Max.  $1/30s$ ] éclaircit l'image car la quantité de lumière entrée augmente.

L'augmentation de l'obturation maximale augmente le flou.

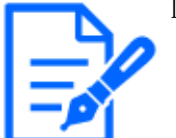

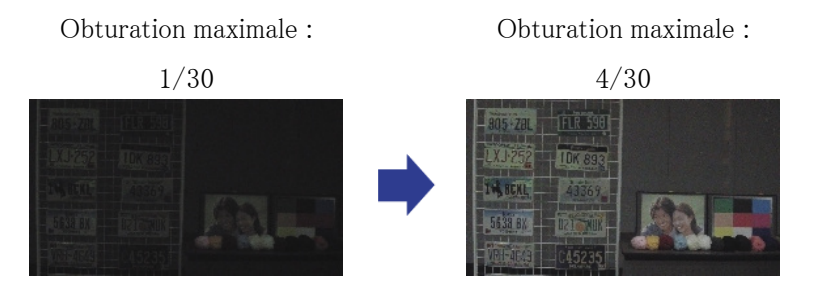

## <span id="page-36-0"></span>6.6 Réduire le scintillement blanc et le noircissement de l'écran

### <span id="page-36-1"></span>6.6.1 Définir Super Dynamique

Lorsque Super Dynamic est réglé sur ON, les zones claires et sombres sont reproduites fidèlement, même lors de la prise de vue dans un endroit présentant une grande différence de luminosité.

- ➣ Panneaux de configuration des pages d'images en direct>Cliquer sur les onglets [Qualité de l'image] vous permet de définir la qualité de l'image.
- 1. Réglez [Super Dynamique] sur [Activé]

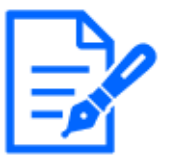

Réglez [Super Dynamic] sur [Off] lorsque les phénomènes suivants sont observés en fonction des conditions d'éclairage.

- –En cas de scintillement ou de changement de couleur
- –Bruit dans la zone lumineuse de l'écran

Super dynamique : désactivé Super dynamique : activé

Niveau : 28

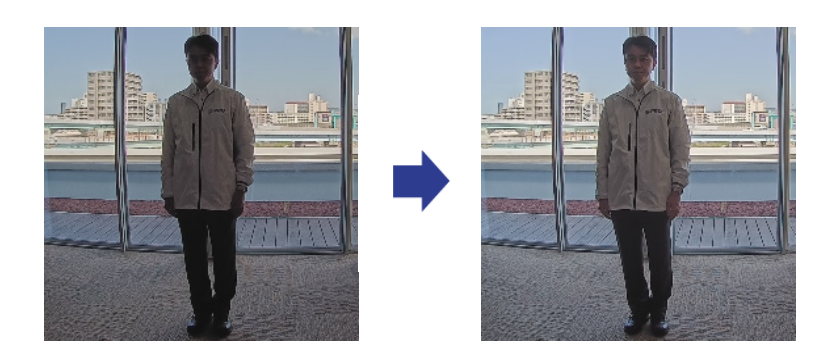

#### <span id="page-37-0"></span>6.6.2 Régler la compensation du rétroéclairage

En réglant [Correcteur de rétroéclairage], l'obscurité de l'objet intérieur est supprimée (objet intérieur plus lumineux).

- ➣ Panneaux de configuration des pages d'images en direct>[Réglage détaillé]>[Paramètres détaillés de la caméra] [Page des paramètres avancés]>[Image] ou [Image/Audio] des menus Avancés à gauche>[Ajustement de l'image] dans les onglets [Qualité de l'image]>Lorsque vous cliquez sur [Paramètres avancés], la fenêtre de réglage de la qualité de l'image s'affiche.
- 1. Réglez sur [Compensation de contre-jour (BLC)] dans [Super Dynamic] [BLC/HLC]

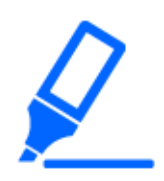

Si [Super Dynamic] est réglé sur [On] ou [Intelligent Auto] est réglé sur [On], [Compensation du contre-jour] ne peut pas être réglé.

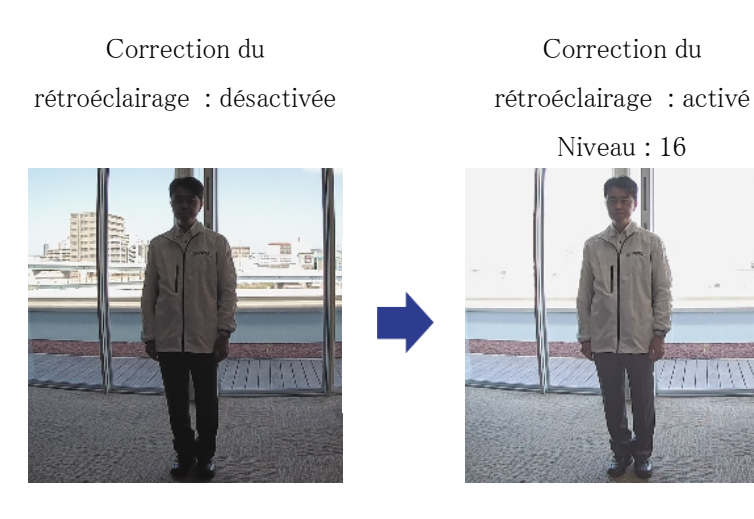

### <span id="page-37-1"></span>6.6.3 Régler la compensation de lumière élevée

En réglant [Compensation de lumière élevée (HLC)], les lumières vives telles que les phares de

voiture suppriment la luminosité de l'objet.

- ➣ Panneaux de configuration des pages d'images en direct>[Réglage détaillé]>[Paramètres détaillés de la caméra] [Page des paramètres avancés]>[Image] ou [Image/Audio] des menus Avancés à gauche>[Ajustement de l'image] dans les onglets [Qualité de l'image]>Lorsque vous cliquez sur [Paramètres avancés], la fenêtre de réglage de la qualité de l'image s'affiche.
- 1. Sélectionnez [Compensation de lumière élevée (HLC)] dans [Super Dynamic] [BLC/HLC]

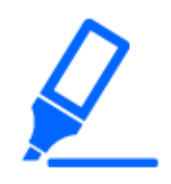

Si [Super Dynamic] est réglé sur [On] ou [Intelligent Auto] est réglé sur [On], il ne peut pas être réglé sur [High light compensation(HLC)].

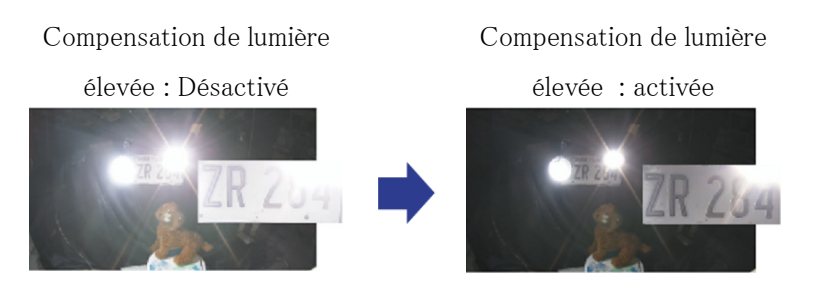

### <span id="page-38-0"></span>6.6.4 Ajuster l'étirement adaptatif du noir

Ajustez l'[Étendue noire adaptative] pour éclaircir les zones sombres des images.

- ➣ Panneaux de configuration des pages d'images en direct>[Réglage détaillé]>[Paramètres détaillés de la caméra] [Page des paramètres avancés]>[Image] ou [Image/Audio] des menus Avancés à gauche>[Ajustement de l'image] dans les onglets [Qualité de l'image]>Lorsque vous cliquez sur [Paramètres avancés], la fenêtre de réglage de la qualité de l'image s'affiche.
- 1. Ajustez les niveaux de [Réglage détaillé] [Étendue noire adaptative] sur [+]

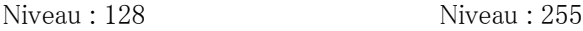

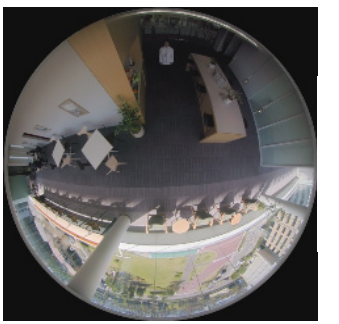

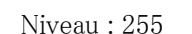

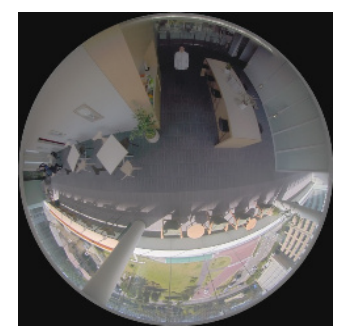

### <span id="page-39-0"></span>6.6.5 Ajustez le [Niveau du socle]

Ajustez le niveau du socle pour ajuster le niveau de noir de l'image.

- ➣ Panneaux de configuration des pages d'images en direct>[Réglage détaillé]>[Paramètres détaillés de la caméra] [Page des paramètres avancés]>[Image] ou [Image/Audio] des menus Avancés à gauche>[Ajustement de l'image] dans les onglets [Qualité de l'image]>Lorsque vous cliquez sur [Paramètres avancés], la fenêtre de réglage de la qualité de l'image s'affiche.
- 1. Ajustez le niveau du socle du [Réglage détaillé].
	- ・ Un déplacement dans la direction [+] éclaircit l'image.
	- ・ Déplacez-vous dans la direction [-] pour assombrir l'image.

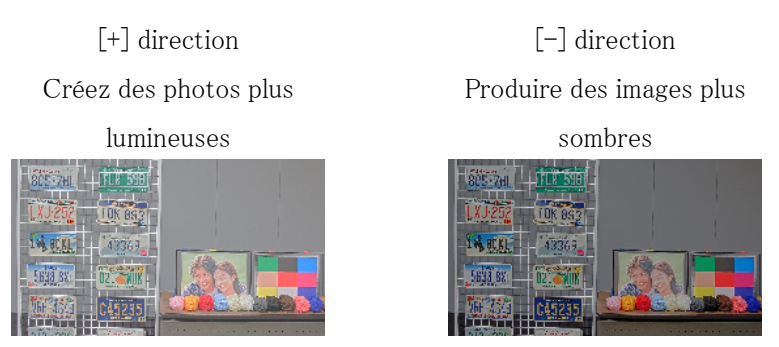

### <span id="page-39-1"></span>6.7 Ajuster le contraste de l'objet

### <span id="page-39-2"></span>6.7.1 Ajuster le contraste

En ajustant le [Niveau de contraste] pour augmenter le contraste entre les images claires et sombres, la visibilité de l'objet avec moins de contraste peut être améliorée.

- ➣ Panneaux de configuration des pages d'images en direct>[Réglage détaillé]>[Paramètres détaillés de la caméra] [Page des paramètres avancés]>[Image] ou [Image/Audio] des menus Avancés à gauche>[Ajustement de l'image] dans les onglets [Qualité de l'image]>Lorsque vous cliquez sur [Paramètres avancés], la fenêtre de réglage de la qualité de l'image s'affiche.
- 1. Ajustez les niveaux de [Réglage détaillé] [Niveau de contraste] sur [+]

Niveau : 128 [+] direction Augmenter le contraste

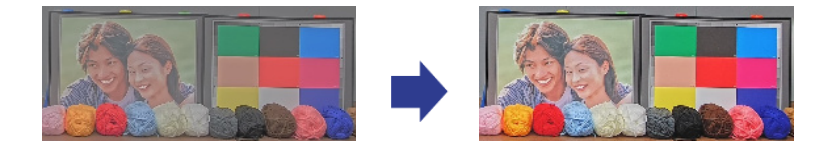

### <span id="page-40-0"></span>6.8 Réduire le scintillement

Les scintillements sont automatiquement corrigés en utilisant le [Mode de contrôle de la lumière].

- ➣ Panneaux de configuration des pages d'images en direct>Cliquer sur les onglets [Qualité de l'image] vous permet de définir la qualité de l'image.
- 1. Sélectionnez [Flickless (50 Hz)] ou [Flickless (60 Hz)] pour [Mode de contrôle de la lumière]. ・ Utilisez 50 Hz/60 Hz selon la région.

### <span id="page-40-1"></span>6.9 Réduire le flou de l'objet (scènes lumineuses)

#### <span id="page-40-2"></span>6.9.1 Définir l'auto intelligente (niveau de priorité au mouvement)

Grâce à [Auto intelligent], l'appareil photo identifie les objets avec des scènes (contre-jour, extérieur, scènes de nuit, etc.) et les mouvements du visage des personnes. L'appareil photo ajuste automatiquement la quantité, le gain, la vitesse d'obturation et le contraste de la lumière entrant dans l'appareil photo par les objectifs de l'appareil photo pour faciliter la vision d'un objet en mouvement.

- ➣ Panneaux de configuration des pages d'images en direct>[Réglage détaillé]>[Paramètres détaillés de la caméra] [Page des paramètres avancés]>[Image] ou [Image/Audio] des menus Avancés à gauche>[Ajustement de l'image] dans les onglets [Qualité de l'image]>Lorsque vous cliquez sur [Paramètres avancés], la fenêtre de réglage de la qualité de l'image s'affiche.
- 1. Ajustez le [Niveau de priorité visage (Luminosité)] et le [Niveau de priorité mouvement (Déclencheur)] avec [Auto intelligent] réglé sur [Activé].
	- ・ En ajustant dans la direction [+], le flou de l'objet sera réduit.

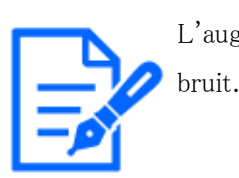

L'augmentation du niveau dans un environnement à faible éclairage augmente le

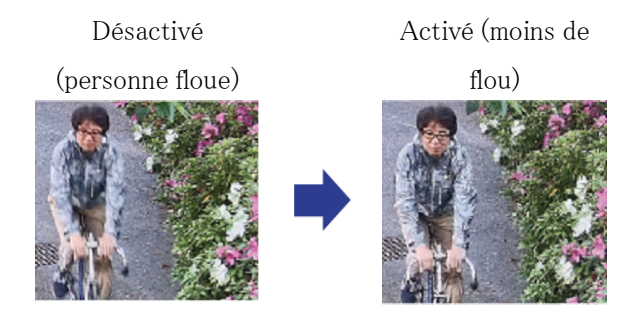

#### <span id="page-41-0"></span>6.9.2 Ajuster l'obturateur maximum

Le raccourcissement de l'obturation maximale réduit le flou.

- ➣ Panneaux de configuration des pages d'images en direct>Cliquer sur les onglets [Qualité de l'image] vous permet de définir la qualité de l'image.
- 1. La sélection d'un [Obturateur maximum] plus court que [Obturateur max. 1/30 s]
	- Si [Obturateur maximum] est réglé sur une durée plus courte que [Obturation max. 1/30s], le flou est réduit.

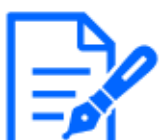

Dans des environnements à faible éclairage, raccourcir l'obturateur maximum assombrit l'objet et augmente le bruit.

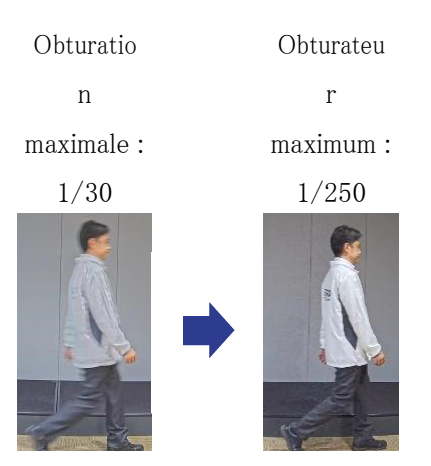

### <span id="page-42-0"></span>6.10 Réduire le flou des objets (scènes sombres)

#### <span id="page-42-1"></span>6.10.1 Ajuster la réduction du bruit numérique

Réduire les effets de la réduction du bruit en réglant la [Réduction du bruit numérique] réduit le flou.

- ➣ Panneaux de configuration des pages d'images en direct>Cliquer sur les onglets [Qualité de l'image] vous permet de définir la qualité de l'image.
- 1. Réglez la [Réduction du bruit numérique] dans la direction [-].

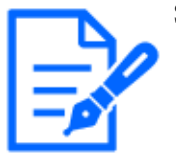

Si l'effet de réduction du bruit est réduit, le bruit augmentera.

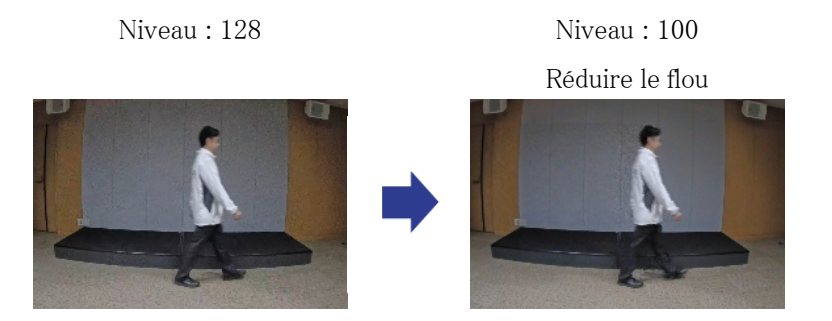

### <span id="page-42-2"></span>6.11 Délimiter l'objet

#### <span id="page-42-3"></span>6.11.1 Ajuster le niveau de netteté

Ajustez le [Niveau de netteté] pour affiner le contour des images.

- ➣ Panneaux de configuration des pages d'images en direct>Cliquer sur les onglets [Qualité de l'image] vous permet de définir la qualité de l'image.
- 1. Ajustez le [Niveau de netteté] sur [+]

Niveau : 10 Niveau : 31 Aiguiser le contour

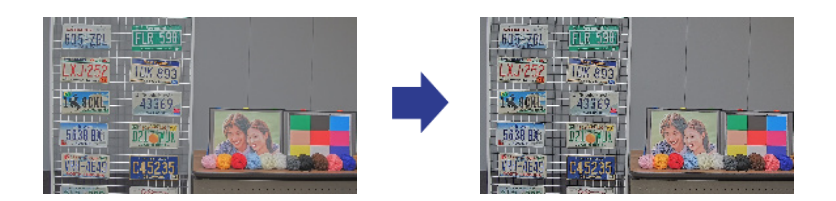

### <span id="page-43-0"></span>6.12 Ajuster la couleur

#### <span id="page-43-1"></span>6.12.1 Ajuster la densité des couleurs

Ajustez le [Niveau de gain chromatique] pour régler l'obscurité.

- ➣ Panneaux de configuration des pages d'images en direct>[Réglage détaillé]>[Paramètres détaillés de la caméra] [Page des paramètres avancés]>[Image] ou [Image/Audio] des menus Avancés à gauche>[Ajustement de l'image] dans les onglets [Qualité de l'image]>Lorsque vous cliquez sur [Paramètres avancés], la fenêtre de réglage de la qualité de l'image s'affiche.
- 1. Ajustez le [Niveau de gain chromatique] de [Réglage de base]
	- ・ Se déplacer dans la direction [+] produit une couleur vive et lumineuse.
	- Déplacez-vous dans la direction [-] pour créer une couleur calme.

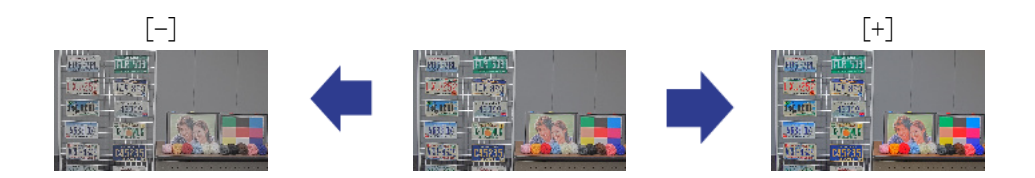

#### <span id="page-43-2"></span>6.12.2 Ajuster la balance des blancs

Si la couleur est affectée par une lampe au sodium, utilisez [Balance des blancs] pour régler la couleur.

- ➣ Panneaux de configuration des pages d'images en direct>[Réglage détaillé]>[Paramètres détaillés de la caméra] [Page des paramètres avancés]>[Image] ou [Image/Audio] des menus Avancés à gauche>[Ajustement de l'image] dans les onglets [Qualité de l'image]>Lorsque vous cliquez sur [Paramètres avancés], la fenêtre de réglage de la qualité de l'image s'affiche.
- 1. Sélectionnez [ATW2] dans [Balance des blancs]
	- La caméra ajuste automatiquement la balance des blancs sous une lampe au sodium.

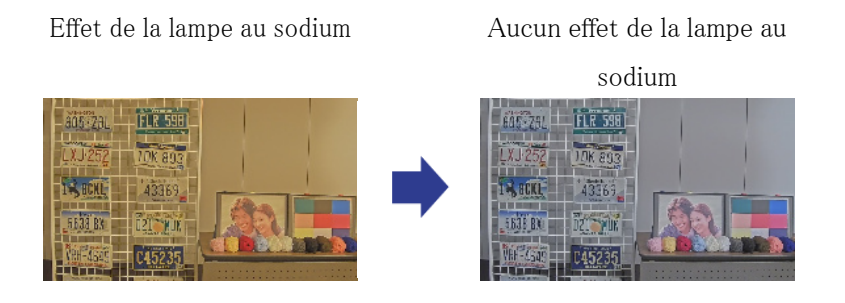

### <span id="page-44-0"></span>6.13 Réduire le bruit des objets (scènes lumineuses)

#### <span id="page-44-1"></span>6.13.1 Ajuster le niveau de netteté

Le réglage du [Niveau de netteté] pour rendre les images douces réduit le bruit autour de l'objet.

- ➣ Panneaux de configuration des pages d'images en direct>Cliquer sur les onglets [Qualité de l'image] vous permet de définir la qualité de l'image.
- 1. Ajustez le [Niveau de netteté] dans la direction [-].

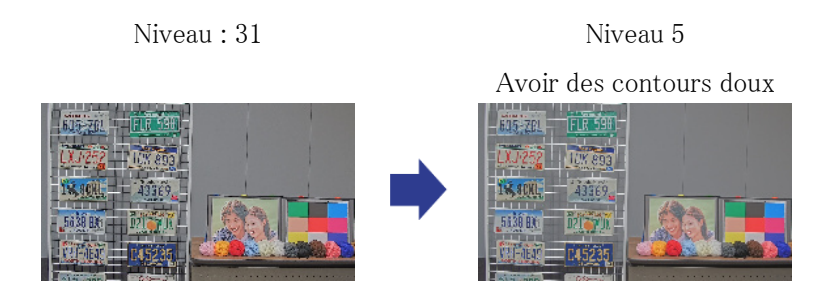

### <span id="page-44-2"></span>6.14 Réduire le bruit des objets (scènes sombres)

#### <span id="page-44-3"></span>6.14.1 Ajuster la réduction du bruit numérique

En ajustant la [Réduction du bruit numérique] et en augmentant les effets de la réduction du bruit, le bruit est réduit.

- ➣ Panneaux de configuration des pages d'images en direct>Cliquer sur les onglets [Qualité de l'image] vous permet de définir la qualité de l'image.
- 1. Réglez la [Réduction du bruit numérique] sur [+]

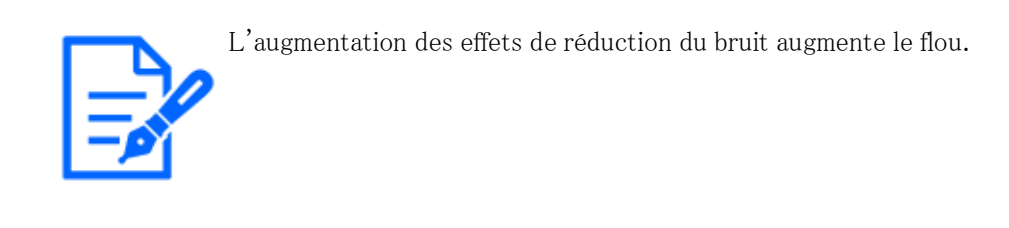

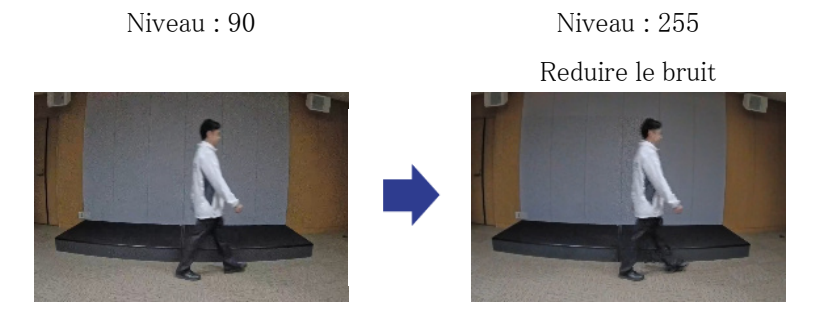

### <span id="page-45-0"></span>6.15 Dépannage

#### Vérifiez les symptômes sur ce tableau avant de demander une réparation.

Contactez le revendeur auprès duquel vous avez acheté la montre si vous ne récupérez pas d'un de ces problèmes ou si vous présentez des symptômes autres que ceux répertoriés dans ce tableau.

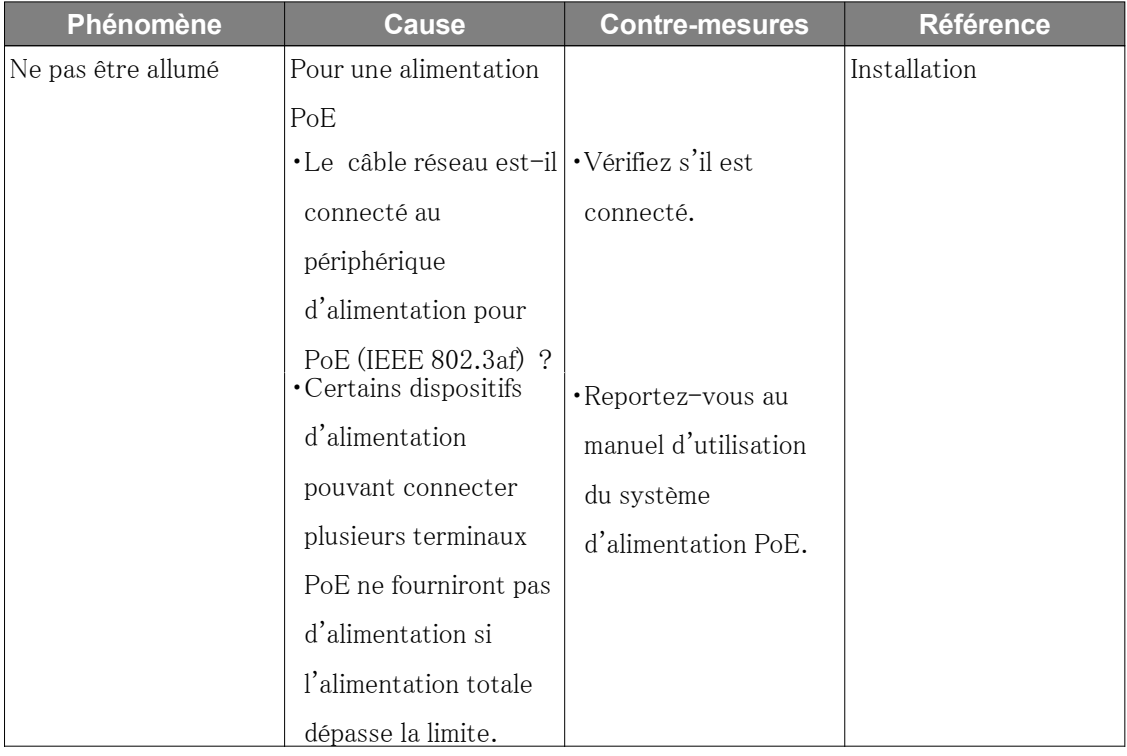

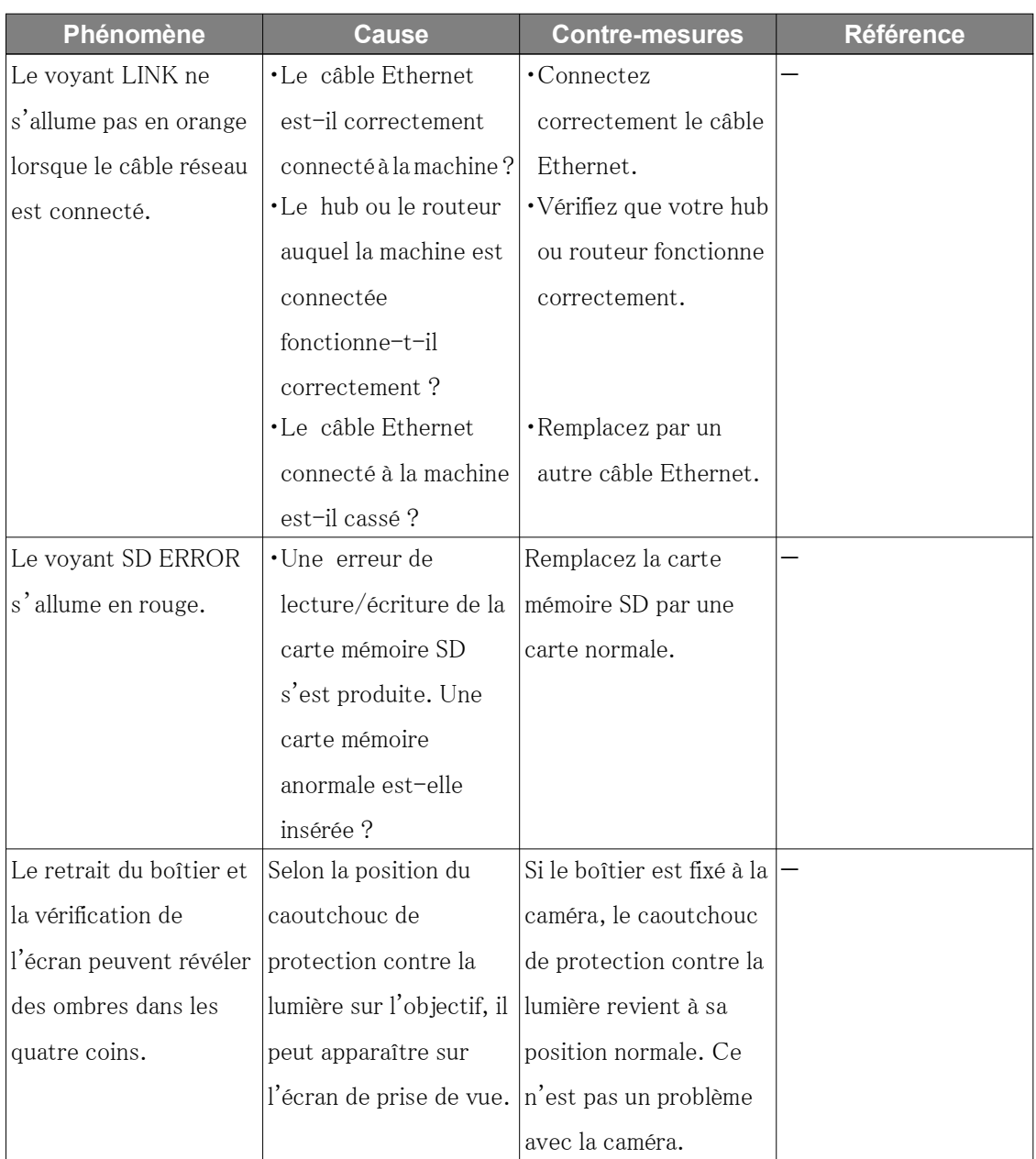

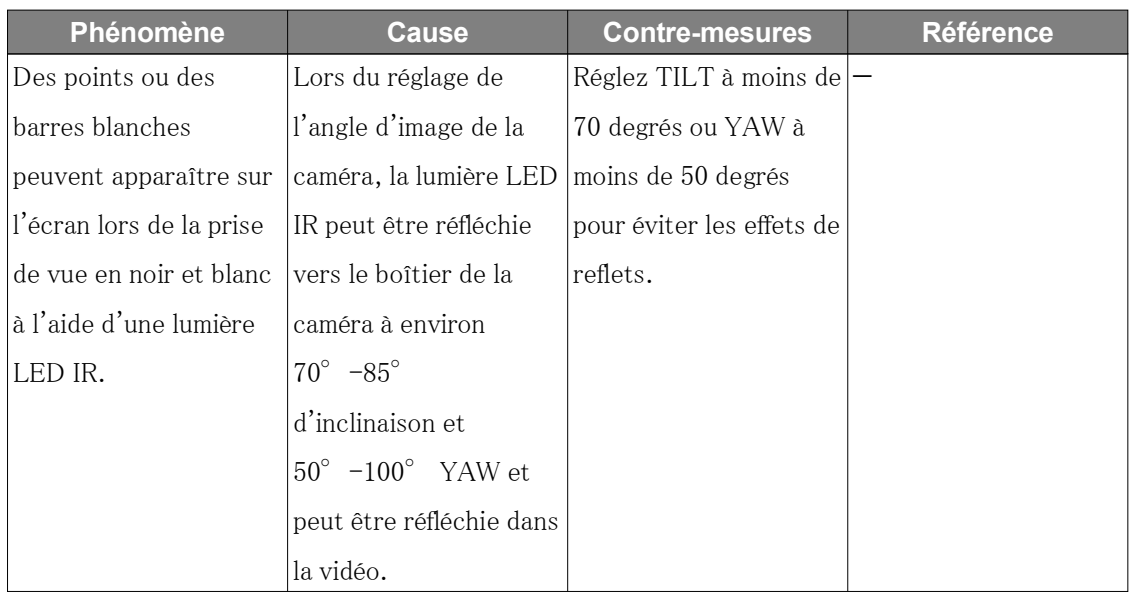

### <span id="page-47-0"></span>6.16 Précautions d'utilisation

#### ・ Ne touchez pas directement les lentilles ou les couvercles du dôme.

S'il est sale, la qualité de l'image peut se détériorer.

#### ・ Impact sur l'image/la qualité de l'image

La qualité de l'image peut se détériorer ou l'image peut être difficile à voir dans les conditions d'installation ci-dessous.

- Lorsque les gouttes de pluie adhèrent aux couvertures du dôme pendant la pluie
- Lorsque la neige adhère aux couvertures du Dôme en raison du vent lors de l'accumulation de neige (le degré d'adhérence de la neige dépend de la quantité de neige tombée et de la qualité de la neige)
- Contamination des couvercles du dôme due à la poussière en suspension dans l'air ou aux gaz d'échappement des automobiles

#### ・ À propos du microphone intégré

- Si de l'eau adhère à l'ouverture du microphone intégré, le volume sonore peut baisser. Laissez-le sécher complètement avant utilisation.
- Lors du nettoyage de l'ouverture du microphone intégré, ne le collez pas avec un objet pointu. Le non-respect de cet avertissement peut entraîner un échec.
- ・ N'appliquez pas de chocs violents aux couvercles du Dôme.

Dans le cas contraire, des dommages ou des inondations pourraient en résulter.

・ Batteries

La batterie est intégrée à l'appareil. Ne laissez pas la batterie dans un environnement exposé à une chaleur excessive provenant du soleil ou du feu.

- ・ Si la machine n'est plus utilisée, ne la laissez pas sans surveillance et doit être retirée.
- ・ Logiciels open source
- Ce produit comprend des logiciels open source sous licence GNU General Public License (GPL), GNU Lesser General Public License (LGPL) et autres.
- Vous pouvez obtenir le code source de ce logiciel et le reproduire, le distribuer et le modifier conformément à la GPL ou à la LGPL.
- Pour plus d'informations sur les licences pour les logiciels open source et le code source, reportez-vous à la page [Support] [Pour plus d'informations sur les logiciels OSS utilisés dans ce système] dans le menu de configuration de l'ordinateur pour afficher les informations affichées.
- Veuillez noter que vous ne pouvez pas répondre aux questions sur le code source.
- ・ droits d'auteur

À l'exception des logiciels open source sous licence GPL/LGPL ou autre, les transferts, la copie, le désassemblage, la décompilation et l'ingénierie inverse des logiciels contenus dans ce produit sont interdits. De plus, tout acte d'exportation qui viole les lois et réglementations d'exportation de tous les logiciels inclus dans ce produit est interdit.

#### ・ Pour les marques et marques déposées

- Microsoft, Windows, Windows Media, Internet Explorer, Microsoft Edge et ActiveX sont des marques déposées ou des marques commerciales de Microsoft Corporation aux États-Unis et dans d'autres pays.
- Intel, Intel Core est une marque commerciale d'Intel Corporation ou de ses filiales aux États-Unis et/ou dans d'autres pays.
- Adobe, Acrobat Reader et Adobe Reader sont des marques commerciales d'Adobe.
- Le logo microSDXC est une marque commerciale de SD-3C, LLC.
- iPad et iPhone sont des marques commerciales d'Apple Inc. déposées aux États-Unis et dans d'autres pays.
- Android et Google Chrome sont des marques commerciales de Google LLC.
- Firefox est une marque commerciale de la Fondation Mozilla aux États-Unis et dans d'autres pays.
- Les autres noms de sociétés et noms de produits décrits dans ce manuel sont des marques commerciales ou des marques déposées de chaque société.

### <span id="page-49-0"></span>6.17 Clause de non-responsabilité

 EN AUCUN CAS, i-PRO Co.、 Ltd. NE SERA RESPONSABLE ENVERS TOUTE PARTIE OU TOUTE PERSONNE, À L'EXCEPTION DU REMPLACEMENT OU DE L'ENTRETIEN RAISONNABLE DU PRODUIT, DANS LES CAS, Y COMPRIS MAIS SANS LIMITATION CI-DESSOUS ·

- 1. TOUTE PERTE OU DOMMAGE, Y COMPRIS SANS LIMITATION, DIRECTS OU INDIRECTS, SPÉCIAUX, CONSÉCUTIFS OU EXEMPLAIRES, DÉCOULANT DE OU LIÉS AU PRODUIT ;
- 2. TOUT INCONVENANCE, PERTE OU DOMMAGE CAUSÉ PAR UNE UTILISATION INAPPROPRIÉE OU UN FONCTIONNEMENT NÉGLIGENT DE L'UTILISATEUR ;
- 3. TOUS LES DYSFONCTIONNEMENT OU PROBLÈMES PROVENANT D'UN DÉMONTAGE, D'UNE RÉPARATION OU D'UNE MODIFICATION NON AUTORISÉE DU PRODUIT PAR L'UTILISATEUR, QUELLE QUE SOIT LA CAUSE DU DYSFONCTIONNEMENT OU DU PROBLEME ;
- 4. INCONVENIENCE OU TOUTE PERTE SURVENANT LORSQUE LES IMAGES NE SONT PAS AFFICHÉES, EN RAISON DE TOUTE RAISON OU CAUSE, Y COMPRIS TOUTE DÉFAILLANCE OU PROBLÈME DU PRODUIT ;
- 5. TOUT PROBLÈME, INCONVENIENTS CONSÉCUTIFS, OU PERTE OU DOMMAGE, RÉSULTANT DU SYSTÈME COMBINÉ PAR DES APPAREILS DE TIERS ;
- 6. TOUTE RÉCLAMATION OU ACTION POUR DOMMAGES PROVOQUÉS PAR UNE PERSONNE OU ORGANISATION EN TANT QUE SUJET PHOTOGRAPHIÉ EN RAISON D'UNE VIOLATION DE LA CONFIDENTIALITÉ CONCERNANT L'IMAGE DE LA CAMÉRA D'ASURVEILLANCE OU LES DONNÉES SAUVEGARDÉES, POUR QUELQUE RAISON (Y COMPRIS L'UTILISATION LORSQUE L'AUTHENTIFICATION DE L'UTILISATEUR SUR L'ÉCRAN DE PARAMÈTRE D'AUTHENTIFICATION EST DÉSACTIVÉE) 、 DEVENIR PUBLIC OU ÊTRE UTILISÉ À TOUT FIN ;
- 7. PERTE DE DONNÉES ENREGISTRÉES CAUSÉE PAR TOUTE PANNE (Y COMPRIS L'INITIALISATION DU PRODUIT EN RAISON DE L'OUBLI D'INFORMATIONS D'AUTHENTIFICATION TELLES QUE UN NOM D'UTILISATEUR ET UN MOT DE PASSE)。

### Limitation de responsabilité

CETTE PUBLICATION EST FOURNIE « EN L'ÉTAT » SANS GARANTIE D'AUCUNE SORTE, EXPRESSE OU IMPLICITE, Y COMPRIS MAIS SANS LIMITATION, LES GARANTIES IMPLICITES DE QUALITÉ MARCHANDE, D'ADAPTATION À UN USAGE PARTICULIER OU DE NON-VIOLATION DES DROITS D'UN TIERS.

CETTE PUBLICATION PEUT CONTENIR DES INEXACTITUDES TECHNIQUES OU DES ERREURS TYPOGRAPHIQUES. DES CHANGEMENTS SONT AJOUTÉS AUX INFORMATIONS PRÉSENTÉES, À TOUT MOMENT, POUR L'AMÉLIORATION DE CETTE PUBLICATION ET/OU DU(S) PRODUIT(S) CORRESPONDANT(S)。

### <span id="page-50-0"></span>6.18 RELATION RÉSEAU

Cet équipement étant connecté au réseau, il peut être endommagé comme suit.

- ① Fuite ou fuite d'informations via la machine
- ② Exploitation malveillante de l'Avion par un tiers malveillant
- ③ Interférence ou arrêt de l'Avion par un tiers malveillant

Afin de prévenir de tels dommages, prenez des mesures de sécurité du réseau adéquates, notamment les mesures suivantes sous la responsabilité du client.

- ・ Utilisez la machine sur un réseau sécurisé utilisant des pare-feu, etc.
- ・ Confirmez que les virus informatiques et les programmes malveillants sont régulièrement vérifiés et exterminés lorsque l'ordinateur est connecté au système.
- ・ Utilisez l'authentification des utilisateurs, définissez des noms d'utilisateur et des mots de passe et limitez les utilisateurs pouvant se connecter pour vous protéger contre les attaques non autorisées.
- ・ Pour empêcher les données d'image, les informations d'authentification (nom d'utilisateur, mot de passe), les informations de courrier d'alarme, les informations du serveur FTP, les informations du serveur DDNS, etc., d'être divulguées sur le réseau, des mesures telles que la restriction de l'accès par authentification de l'utilisateur sont mises en œuvre.
- ・ Tous les navigateurs doivent être fermés après l'accès administrateur à la machine.
- ・ Le mot de passe de l'administrateur est modifié périodiquement. De plus, les informations d'authentification (nom d'utilisateur, mot de passe) doivent être stockées de manière appropriée afin qu'elles ne soient pas visibles par des tiers.
- ・ N'installez pas l'équipement ou les câbles dans un endroit où ils peuvent être facilement détruits.